MANUAL DE USUARIO SISTEMA DE SEGUIMIENTO DE PROGRAMAS DE CUMPLIMIENTO (SPDC)

Superintendencia del Medio Ambiente

**Versión 4.0**

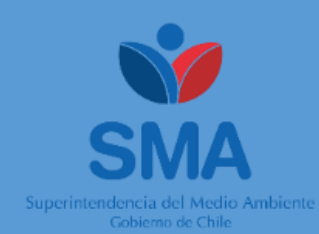

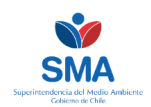

# **Manual de uso Sistema SPDC**

## Índice

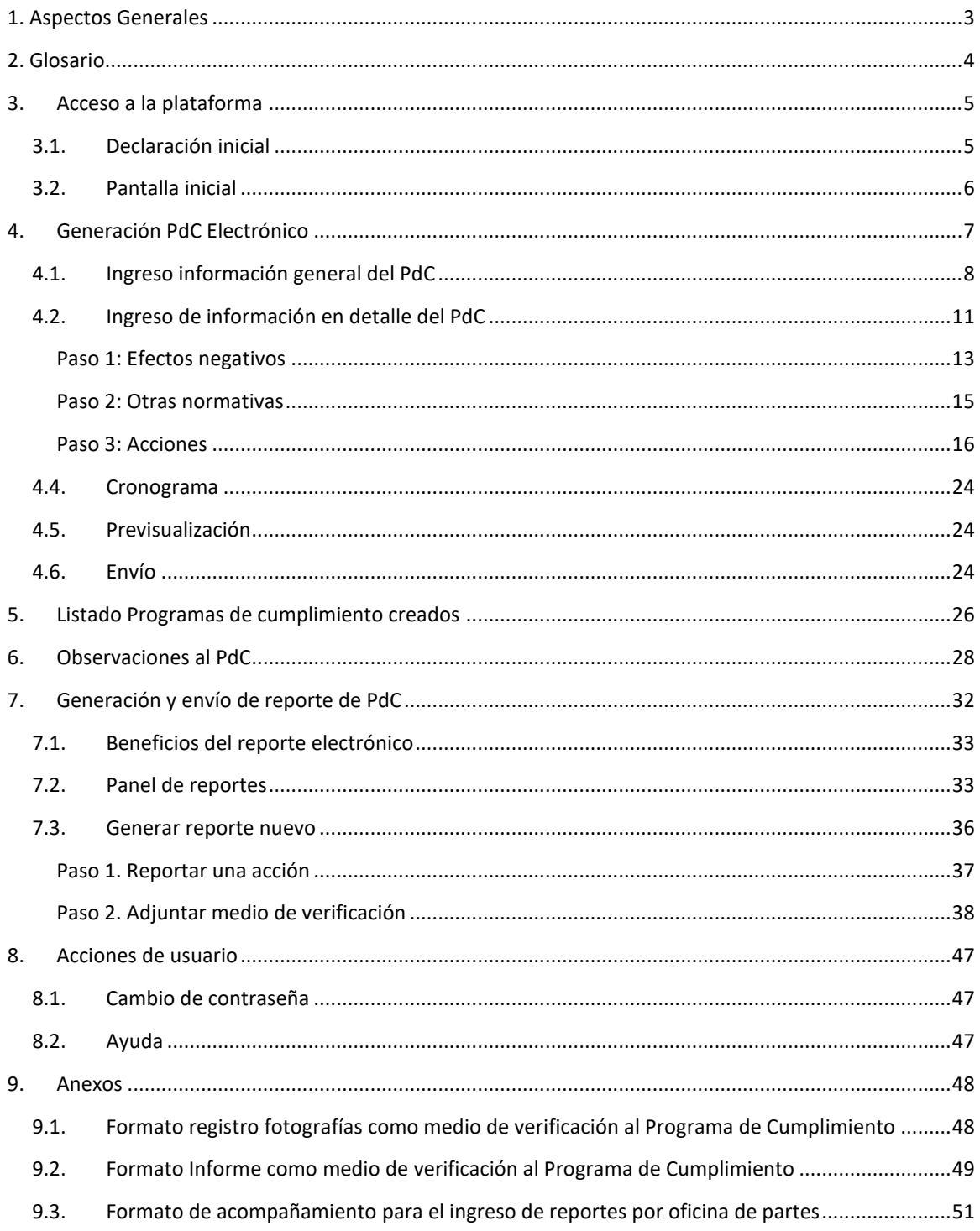

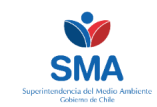

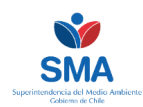

## <span id="page-3-0"></span>**1. Aspectos Generales**

El sistema de Seguimiento de Programas de Cumplimiento – SPDC − es una plataforma electrónica desarrollada y administrada por la Superintendencia del Medio Ambiente para la recepción, gestión y seguimiento de los reportes que los infractores deben proporcionar respecto de la ejecución de los programas de cumplimiento, cuyo funcionamiento se encuentra regulado mediante la Resolución Exenta SMA N° 166, del 08 de febrero de 2018 (disponible en [http://snifa.sma.gob.cl/v2/Resolucion/Instruccion\)](http://snifa.sma.gob.cl/v2/Resolucion/Instruccion).

El sistema requerirá que el infractor cargue el contenido del programa de cumplimiento aprobado por la Superintendencia, para que en base a ello, y previa validación, el interesado ingrese los reportes del programa de cumplimiento conforme a la frecuencia establecida en tal instrumento.

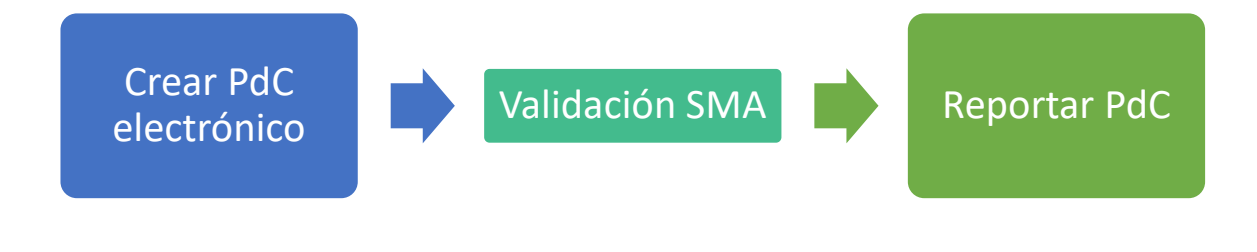

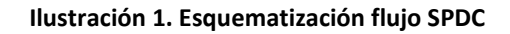

El SPDC será el único medio de reporte de las acciones contempladas en los programas de cumplimiento, lo cual quedará establecido como una acción independiente, en términos tales que su incumplimiento podrá ser considerado para declarar el término anticipado del mismo. Una vez ingresada la información al sistema, se generará un comprobante electrónico, el cual deberá ser conservado por el interesado para los fines pertinentes.

El SPDC admite todo tipo de archivos electrónicos con un máximo de 20 MB, los cuales deben ser cargados como medio de verificación en cada reporte de acuerdo a los formatos preestablecidos por la Superintendencia, cuando aplique.

Excepcionalmente, se admitirá el ingreso por medio de la Oficina de Partes de la Superintendencia, de reportes de avance o finales del programa de cumplimiento, así como sus medios de verificación anexos, cuando: i) documentos electrónicos que por su tamaño o tipo de archivo no puedan ser cargados en el sistema; ii) en caso de fallas asociadas a la operatividad interna del sistema o iii) cuando se autorice dicha forma de reporte en la resolución que aprueba el respectivo programa de cumplimiento, en atención a la naturaleza de la unidad fiscalizable o su capacidad económica. Una vez que la falla haya sido subsanada por la SMA, el infractor deberá cargar en el sistema la información entregada mediante oficina de partes, adjuntando como medio de verificación copia del ingreso.

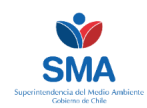

## <span id="page-4-0"></span>**2. Glosario**

**Infractor o interesado:** Persona natural o jurídica, destinataria de la formulación de cargos y respecto del cual se aprueba el programa de cumplimiento.

**Ley:** Ley Orgánica de la Superintendencia del Medio Ambiente, cuyo texto fue fijado por el artículo segundo de la Ley 20.417;

**Programa de Cumplimiento (PdC):** Plan de acciones y metas presentado por el infractor, para que dentro de un plazo fijado por la Superintendencia, los responsables cumplan satisfactoriamente con la normativa ambiental que se indique.

**Reporte de programa de cumplimiento:** Documento que da cuenta del avance o ejecución de las acciones comprometidas en el programa de cumplimiento.

**Sistema:** Sistema de Seguimiento de Programas de Cumplimiento (SPDC)

**Superintendencia:** Superintendencia del Medio Ambiente.

**Unidad Fiscalizable (UF)**: Unidad física en la que se desarrollan obras, acciones o procesos regulados por uno o más instrumentos de competencia de la SMA, relacionadas entre sí por desarrollarse en un espacio físico común y de manera dependiente unas de otras.

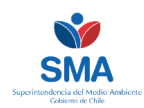

## <span id="page-5-0"></span>**3. Acceso a la plataforma**

La plataforma SPDC se accede por medio del siguiente enlace: [http://spdc.sma.gob.cl](http://spdc.sma.gob.cl/) (**[Figura 1](#page-5-2)**). Para acceder al sistema, debe ingresar el nombre de usuario y clave que se ha entregado al interesado por medio de la Oficina de Transparencia y Participación Ciudadana de la Superintendencia. La clave de acceso debe ser solicitada como máximo dentro del plazo de cinco días contados desde la notificación de la resolución que aprueba el programa de cumplimiento, para poder dar cumplimiento al plazo de 10 días hábiles para efectuar la carga del PdC señalado en el artículo sexto de la R.E N° 166/2018. Sin perjuicio de lo anterior, se recomienda efectuar la solicitud de las claves de acceso durante el proceso de asistencia al cumplimiento.

La actuación por medio de apoderados se regirá por las reglas de la Ley 19.880.

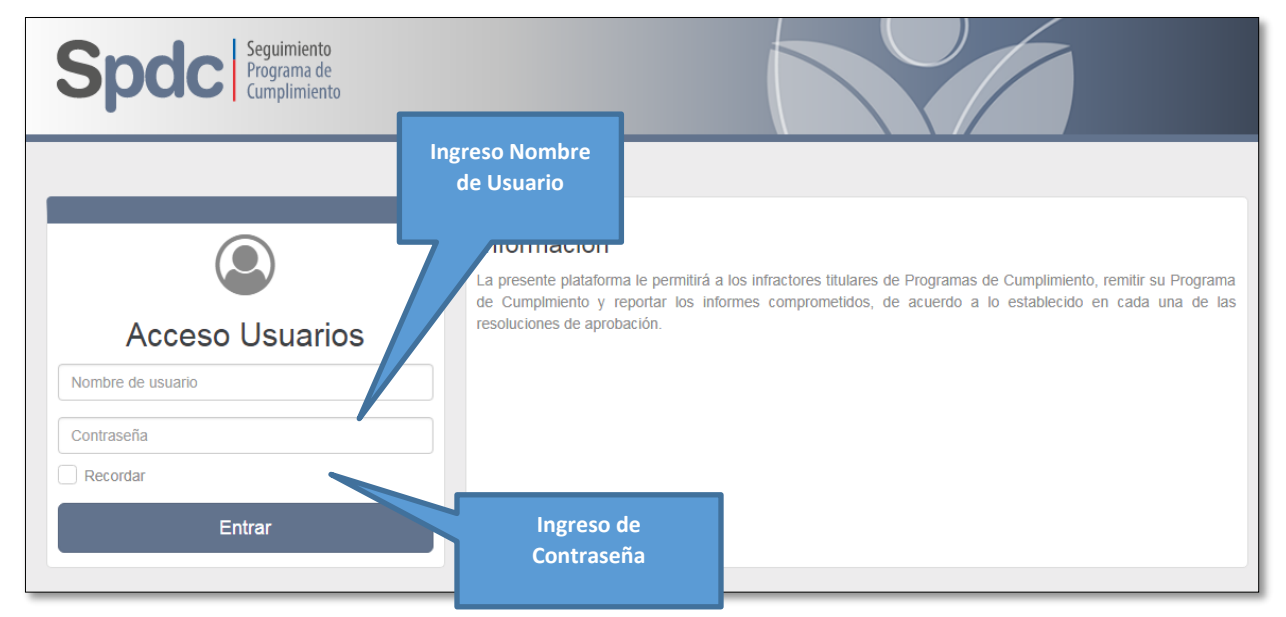

**Figura 1. Página de Inicio SPDC**

## <span id="page-5-2"></span><span id="page-5-1"></span>**3.1. Declaración inicial**

Una vez ingresado al sistema, se desplegará una declaración inicial que contiene las reglas básicas de uso del sistema, y los resguardos generales que deberá tener el usuario para su utilización.

Dentro de las más relevantes, es necesario destacar

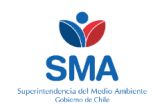

- El Sistema de Seguimiento de PdC, **es el canal formal para el envío de reportes de los programas de cumplimiento,** para aquellos aprobados con fecha 23 de febrero de 2018 o posterior.
- El SPDC permite el ingreso de documentos con peso máximo de 20 MB por documento, sin perjuicio de que el usuario podrá adjuntar cuantos documentos estime necesarios como medios de verificación.
- Excepcionalmente y debido a las características de ciertos archivos, por fallas en la operatividad del sistema o bien porque la resolución aprobatoria del PDC así lo autorice, podrán ser ingresado reportes y sus medios de verificación por oficina de partes de la SMA. En el caso de fallas en la operatividad el sistema, el infractor deberá cargar los documentos ingresados por oficina de partes, una vez solucionada la falla.
- Los reportes y los medios de verificación remitidos, no podrán ser modificados y se considerarán para todos los efectos válidos para evaluar el cumplimiento del programa de cumplimiento. Cualquier rectificación o complementación deberá efectuarse en el reporte siguiente, lo que no inhabilita en ningún caso a la Superintendencia a pronunciarse respecto a la información previamente remitida.

## <span id="page-6-0"></span>**3.2. Pantalla inicial**

Una vez se ha ingresado al sistema, se observan un menú de navegación y un menú central (**[Figura](#page-7-1)** *2*). El menú de navegación está compuesto por 5 opciones:

- **INICIO:** Permite retornar a la vista inicial, en cualquier momento de la navegación.
- **INFORMACIÓN TITULAR:** Despliega información general referida al infractor.
- PROGRAMA DE CUMPLIMIENTO: Este menú es idéntico al Menú central, y permite ingresar por esta vía a las opciones de crear PdC, ver los PdC creados y Reportar.
- **AYUDA:** Sección de ayuda al usuario respecto del uso del sistema.
- **MI CUENTA:** menú para gestionar el cambio de clave y cierre de sesión.

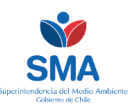

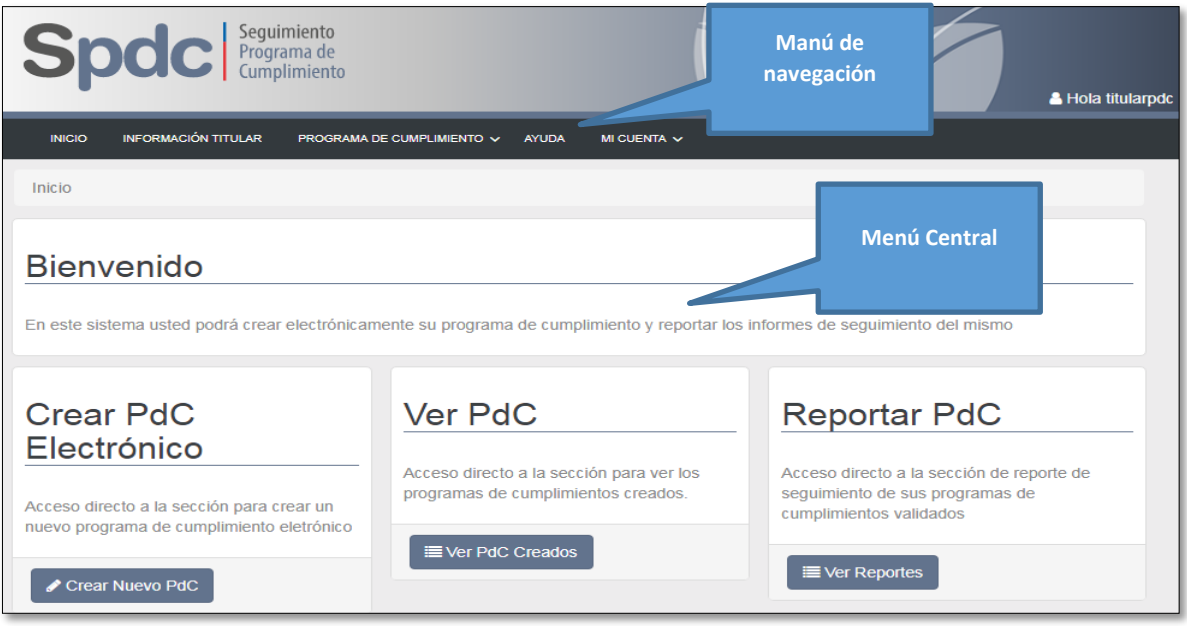

**Figura 2. Vista inicial SPDC**

<span id="page-7-1"></span>Por su parte el menú central presenta tres opciones:

- **CREAR PDC ELECTRÓNICO:** Sección que permite al infractor generar el programa de cumplimiento en su versión electrónico, mediante la transcripción de los contenidos aprobados por la Resolución Exenta que lo aprueba.
- **VER PDC:** Sección que permite visualizar el listado de Programas de Cumplimiento generados electrónicamente por el infractor.
- **REPORTAR PDC:** Sección que permite ingresar los reportes iniciales, de avance o finales y sus medios de verificación, de acuerdo a la frecuencia indicada por la Resolución Exenta que aprueba el programa de cumplimiento.

### <span id="page-7-0"></span>**4. Generación PdC Electrónico**

En primera instancia debe generar su programa de cumplimiento (**[Figura](#page-8-1)** *3*), transcribiendo para cada Hecho Infraccional sus respectivas acciones y toda la información requerida en los campos solicitados. Una vez creado el PdC en la plataforma, éste debe ser remitido por la misma a la SMA, para su validación por parte del Fiscal Instructor a cargo. El sistema permite la copia de texto desde un texto en formato Word o PDF, para facilitar la acción de transcripción.

Al momento de cargar las acciones comprometidas, deberá ingresar los plazos efectivos, ingresando las fechas concretas de inicio y término y/o los plazos de ejecución, teniendo en consideración que **el PDC se entiende vigente desde la fecha de notificación de la Resolución aprobatoria**. Para estos efectos, el sistema tiene integrado herramientas que facilitarán el ingreso y cálculo de fechas.

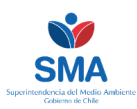

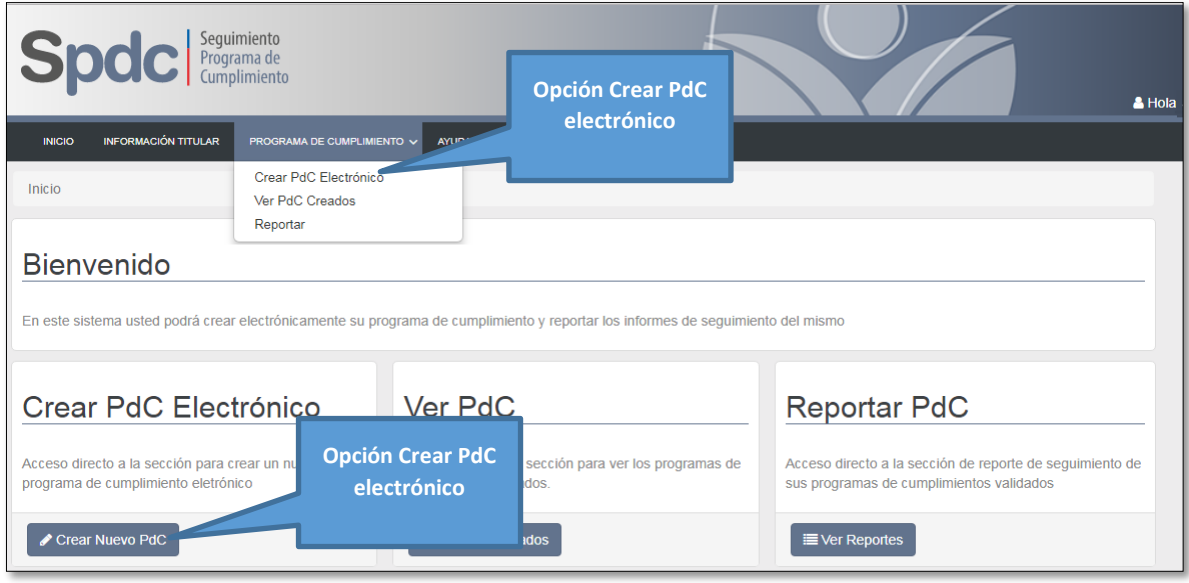

**Figura 3. Ingreso a crear PdC electrónico**

<span id="page-8-1"></span>Aprobado el programa de cumplimiento por la Superintendencia, el infractor, tendrá un plazo de **10 días hábiles**, para cargar su contenido en el sistema, contados desde la notificación de la resolución que aprueba el programa de cumplimiento (R.E. 116/2018, artículo sexto)

## <span id="page-8-0"></span>**4.1. Ingreso información general del PdC**

Una vez seleccionada la opción de "Crear PdC Eletrónico", ya sea desde el menú de navegación, o del menú principal (**[Figura](#page-8-1)** *3*), accederá a la pantalla que solicitará los siguientes aspectos generales de su programa de cumplimiento (**[Figura](#page-10-0)** *4*):

- **ROL SANCIONATORIO:** Rol identificador del expediente sancionatorio, el cual deberá seleccionar desde una lista desplegable precargada.
- **RESOLUCIÓN QUE APRUEBA EL PDC:** Número de la resolución que aprueba el programa de cumplimiento, el cual deberá seleccionar desde una lista desplegable precagrada.
- **FECHA APROBACIÓN PDC:** Fecha de aprobación del programa de cumplimiento. Campo pre-cargado por el sistema.
- **TIPO PROGRAMA DE CUMPLIMIENTO:** Identificación del programa de cumplimiento de acuerdo al formato de guía utilizada para su presentación. El campo se presenta como lista desplegable con dos opciones, la primera *"Establecimientos menores"* refiere a aquellos programa de cumplimiento asociados al D.S 38/2011, o a Planes de Prevención y/o Desconataminación presentados bajo la "Guía programa de cumplimiento, infracciones a la norma de emisión de ruidos, infractores de menor tamaño". La segunda opción corresponde a *"Guía PDC 2018"* y refiere a los programas de cumplimiento para

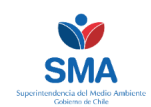

la generalidad de las infractores presentado bajo el formato de la "Guia para la presentación de Programas de Cumplimiento Ambiental – 2018"

- **CORREO:** Campo pre-cargado de acuerdo a las bases de datos de la Superintendencia. Este campo puede ser modificado, teniendo la precaución que el correo ingresado será el medio de comuniciación para las notificaciones del SPDC con el infractor.
- **UNIDADES FISCALIZABLES:** Corresponde a la(s) Unidad(es) Fiscalizable(s) a la cual se aplicará el programa de cumplimiento. Una Unidad Fiscalizable corresponde a una unidad física en la que se desarrollan obras, acciones o procesos, relacionados entre sí y que se encuentran regulados por uno o más instrumentos de gestión ambiental de competencia de la Superintendencia del medio Ambiente.

- **FECHA DE INICIO:** Fecha de inicio del programa de cumplimiento que corresponde a la fecha de notificación de la resolución exenta que lo aprueba. De acuerdo lo establedido en el artículo 46 de la ley 19.880, las notificaciones por carta certificadas se entenderá practicadas a contar del tercer día siguiente a su recepción en la oficina de Correos que corresponda.

En caso que las notificaciones se efectuén en modo por personal de la SMA, en el domicilio o dirección comercial del infractor, o bien practicada en sus dependencias, se entenderá notificada el mismo día de su recepción.

- **FECHA DE TÉRMINO:** Fecha de término que corresponde a la fecha de entrega del reporte final.
- FRECUENCIA REPORTE: Periodicidad de entrega de los reportes de avances establecidos en el programa de cumplimiento. Las opciones de frecuencias, dependerán del tipo de programas de cumplimiento señalado.

En el caso de los PDC de presentados con la guía de establecimientos menores, las opciones son: Anual; bimestral, semestral; trimestral;mensual; quincenal; semanal; reporte único de avance, en cuyo caso se deberá indicar la fecha en la cual se hará entrega del reporte; o bien sin reporte de avance, en cuyo caso se entiende que el PDC remitirá unicamente un reporte final a su término. En el caso de los PDC persentados con la guía de 2018, las opciones son: Anual; semestral; trimestral; bimestral; mensual; quincenal; semanal.

Es menester señalar que el ingreso de las fecha de inicio, término y frecuencia, permitirá el cálculo automáticos de los plazos para la entrega de los respectivos reportes de inicio, avance y final, determinando los plazos máximos de entrega para cada uno.

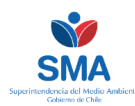

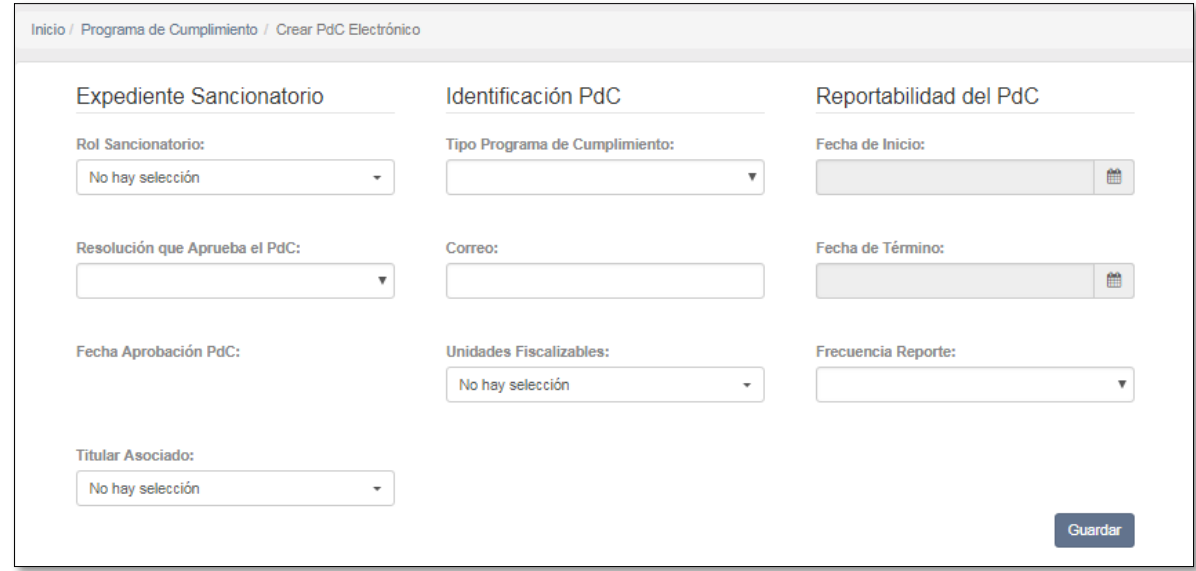

**Figura 4. Ingreso información General del PdC**

<span id="page-10-0"></span>La información que solicita el SPDC está contenida en la resolución aprobatoria del PdC, y debe ser transcrita en **forma fiel, completa y exacta a lo autorizado.** En caso que la resolución apruebe modificaciones de oficio al contenido del PdC, se deberá ingresar en el SPDC la información con las correcciones indicada, entendiéndose que el PdC electrónico cumplirá la función de un "PdC Refundido"

#### La notificación se entenderá practicada:

- A contar del tercer día siguiente de su recepción en la oficina de Correos que corresponda. Entendiendo que los días hábiles no consideran los días sábados, domingos o festivos. Así, por ejemplo, si la carta llega a la oficina de Correos de Chile un día viernes, y no media otro día feriado distinto del sábado y domingo, la notificación se entenderá praticada el miércoles siguiente, fecha que deberá ser registrada como inicio del PdC.

- El mismo día, en el caso de las notificacion en forma presencial, sean estas efectuadas en el domicilio particular o comercial del infractor, o bien en dependencias de la SMA si este se apersonará en ellas.

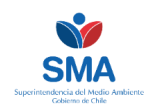

## <span id="page-11-0"></span>**4.2. Ingreso de información en detalle del PdC**

Luego de ingresar la información general del PDC, deberá completar la información para cada uno de los hechos infraccionales y acciones comprometidas en la resolución aprobatoria.

Se visualizará un menú lateral (**[Figura](#page-11-1)** *5*), mediante el cual gestionará el programa de cumplimiento en particular y podrá navegar a través de los distintos hitos del mismo.

|                     | Expediente - D-002-2016                                                          | <b>Identificación Rol</b>                                                                                                   |                                                                                                    | ∥ Estado: En Edición ©                                          |                                     |
|---------------------|----------------------------------------------------------------------------------|----------------------------------------------------------------------------------------------------|----------------------------------------------------------------------------------------------------|-----------------------------------------------------------------|-------------------------------------|
| <b>Menú Lateral</b> | Menú<br>$\equiv$ PdC<br>$\sim$                                                   | Listado de Hechos<br>50<br>Mostrar<br>$\mathbf{v}$ registros                                                                |                                                                                                    | Buscar:                                                         | <b>Estado actual del PdC</b>        |
|                     | - 1<br>$\equiv$ Hechos                                                           | <b>PDF</b><br><b>Mostrar Columna</b><br>Excel                                                                               |                                                                                                    |                                                                 |                                     |
|                     | <b>⊘</b> Acciones<br>Cronograma<br><b>Observaciones</b>                          | Número La                                                                                                    | Hecho<br>La cinta transportadora del Muelle Nº 3 granelero, no está recubierta con un cobertor plástico resistente de<br>policarbonato o metálico a lo largo de toda su extensión, presentando tramos sin cobertura, generando<br>emisiones fugitivas de carbón a la losa de la cinta transportadora. | <b>Opciones</b><br>Q Ver                                        |                                     |
|                     | <b>E</b> Previsualización<br><b>D</b> Comprobantes<br>$\blacktriangleleft$ Envio | $\overline{2}$<br>Caracterización Zooplanctónica y Tonsparencia.                                                            | Ejecución incompleta del Plan de Vigilancia Ambiental para el año 2013, no considerando los 3 muelles y no<br>informando gran parte de los parámetros comprometidos y para el año 2014, no se reportan los parámetros                                                                                 | Q                                                               |                                     |
|                     |                                                                                  | No acredita la ejecución del Pro<br>3 <sup>°</sup><br>Sitios 6 y 7 Muelle Sur del Puerto<br>del proyecto.                   | a de Vigilancia Ambiental correspondiente al proyecto de Dragado de<br>ronel, Comuna de Coronel para todos los años asociados a la ejecución                                                                                                    |                                                                 | Ingreso de información<br>del hecho |
|                     |                                                                                  | Modificación de proyecto debido<br>$\Delta$<br>ocupando parte del intermareal,<br>ni permiso sectorial.                     | strucción de un enrocado de protección en sector del Muelle N°2,<br>que no cuenta con consulta de pertinencia, autorización ambiental                                                                                                    | Q Ver                                                           |                                     |
|                     |                                                                                  | 5 <sup>1</sup><br>Modificación de proyecto debido<br>sin previa consulta de pertinend                                       | n de aquas de lavado de camiones al sistema de alcantarillado<br>nbiental.                                                                                                    | Q Ver                                                           |                                     |
|                     |                                                                                  | 6<br>Operación de un<br>capacidad superio<br>con una Resolucio<br>Mostrando registros del 1 al 6 de un total de 6 registros | Listado pre-cargado de hechos<br><b>infraccionales</b>                                                                                                    | Q Ver<br>de carga con<br>A. sin contar<br>Siguiente<br>Anterior |                                     |

**Figura 5. Vista para el ingreso información detallada del PdC**

<span id="page-11-1"></span>Este menú se compone por los siguientes ítems:

• **PDC:** Este ítem permite visualizar el listado de hechos infraccionales, agregar la información requerida para cada hecho, y agregar las acciones vinculadas a cada uno de ellos, ingresando la información requerida para cada acción. El listado de hechos infraccionales viene pre-cargado en el sistema, por lo que es un campo no editable. Es esencial recordar que la información a ingresar en esta sección corresponde a una transcripción de lo autorizado mediante la resolución aprobatoria del programa de cumplimiento. A su vez, este ítem tiene dos sub-ítem: "Hechos" y "Acciones". Mediante el primero ("Hechos") se accede a la interfaz de ingreso de la información en detalle del PDC, mientras que en la segunda ("Acciones"), muestra un listado resumido de las acciones ya creadas.

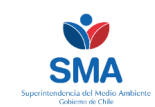

- **CRONOGRAMA:** En esta sección se visualiza el cronograma del programa de cumplimento, el que se genera en forma automática en base a la las fechas ingresar por el infractor, tanto para la ejecución de acciones como para la entrega de los reportes asociados. Esta sección es uno de los elementos de ayuda al interesado para la gestión de su programa de cumplimiento.
- **OBSERVACIONES:** En esta sección de puede acceder y corregir las observaciones remitidas por la SMA al programa de cumplimento.
- **PREVISUALIZACIÓN:** Esta sección permite previsualizar el contenido ingresado antes de su envío a la SMA, para revisar la exactitud y completitud de los datos ingresado respecto a lo aprobado. Esta sección es uno de los elementos de ayuda al interesado para la gestión de su programa de cumplimiento.
- **COMPROBANTES:** Sección que permite acceder en cualquier momento a copias de los distintos comprobantes que emite el SPDC.
- **ENVÍO:** Esta sección permite el envío del programa de cumplimiento electrónico a la SMA para su validación.

Durante todo el proceso de creación del PDC electrónico, podrá revisar los datos generales del mismo en la sección "Estado" (*[Figura 6\)](#page-12-0)*

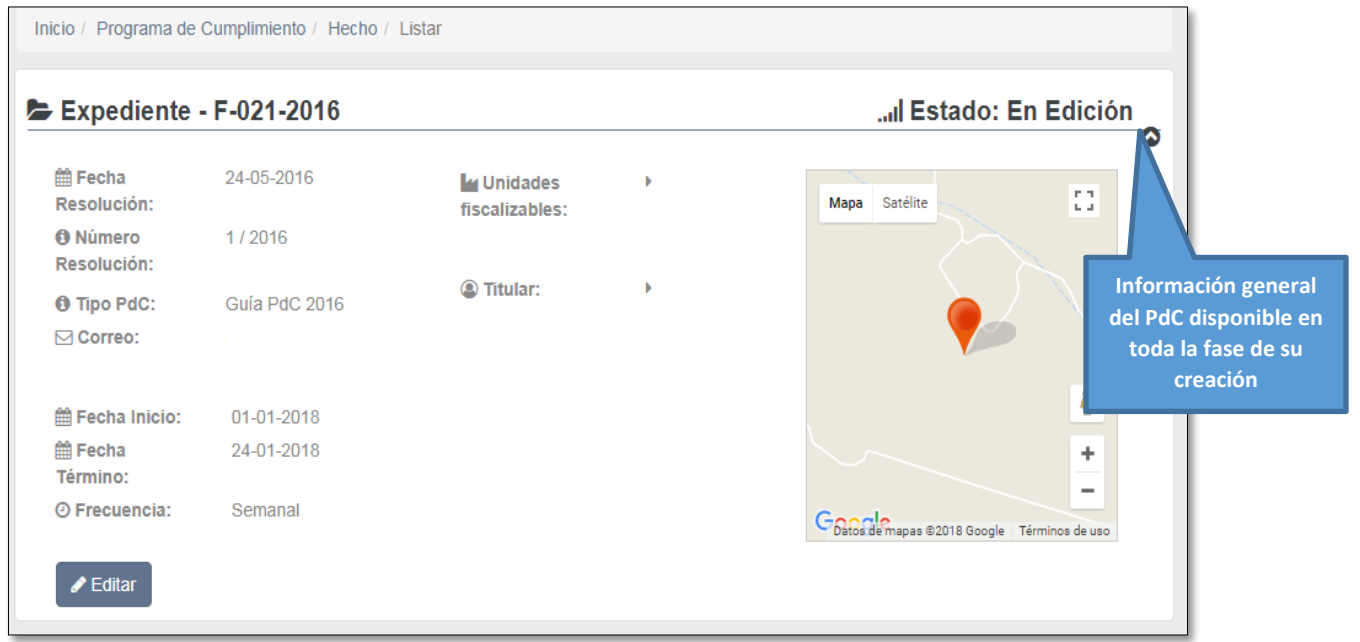

**Figura 6. Información general del PdC**

<span id="page-12-0"></span>Para ingresar la información del detalle del PdC, debe acceder a la opción "Ver" (*[Figura 5](#page-11-1)*), y a continuación se desplegará un nuevo menú con 6 ítems, cuatro de los cuales deben ser llenados por el infractor, los cuales están identificados como Paso 1, Paso 2, Paso 3 y Paso 4 (**[Figura](#page-13-1)** *7*).

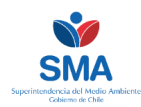

| <b>Expediente - D-002-2016</b>                                                                                                    | al Estado: En Edición<br>o                                 |
|----------------------------------------------------------------------------------------------------|------------------------------------------------------------|
| $\equiv$ Hecho Infraccional N° 1                                                                                                    |                                                            |
| La cinta transportadora del Muelle N° 3 granelero, no está recubierta con un cobertor<br>policarbonato o metálico a lo largo de toda su extensión, presentando tramos sincobe<br>fugitivas de carbón a la losa de la cinta transportadora. | Información pre-<br>cargada proveniente                    |
| histrumentos                                                                                                    | del proceso<br>sancionatorio                               |
| © Paso 1: Metas                                                                                                    |                                                            |
| <b>8 Paso 2: Efectos Negativos</b>                                                                                                    | $\bullet$                                                  |
| ← Paso 3: Normativas Pertinentes                                                                                                    | Información a ser<br>completada por el<br><b>infractor</b> |
| has 4: Acciones                                                                                                    | O                                                          |
|                                                                                                    |                                                            |

**Figura 7. Ingreso información en detalle del PdC**

### <span id="page-13-1"></span><span id="page-13-0"></span>**Paso 1: Metas**

Este campo corresponde a una de las modificaciones implementadas por la "Guía para la presentación de Programas de Cumplimiento Ambiental – 2018", y por tanto deberá ser completado por los infractores que presentaron su PdC bajo dicho formato.

Aquellos interesado que presentaron su PdC bajo el formato de la "Guía para la presentación de Programas de Cumplimiento Ambiental – 2016", deberán indicar que no aplica por dicha situación.

Para aquellos PdC que fueron aprobados, cargados y validados con el formato de guía de 2016, visualizaran en este campo el siguiente texto tipo *"El presente programa de cumplimiento fue aprobado en una fecha anterior a la separación de la acción y la meta, conforme al formato establecido en la Guía para la presentación de Programas de Cumplimiento Ambiental versión 2018, por lo que se debe entender como meta la referida al cumplimiento de la normativa infringida, además de eliminar o contener y reducir los efectos de la infracción si los hubiere."* El cual fue introducido en forma automática cuando se implementaron las modificaciones de la Guía 2018.

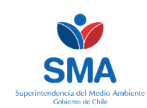

### **Paso 2: Efectos negativos**

Se deberá transcribir en forma textual la descripción de los efectos negativos declaradas en la resolución aprobatoria. Para éstos efectos, deberá seleccionar la categoría "General", si es que no hubiese otra que permita clasificarlo, luego efectuar la transcripción textual de i) los efectos negativos producidos por la infracción o la fundamentación de la inexistencia de los mismos, ii) y la forma en que se eliminan, contienen o reducen, o la fundamentación en caso que no puedan eliminarse. (**[Figura](#page-14-0)** *8*).

En el caso que el efecto negativo, o su declaración negativa, establezca una justificación en la forma de anexo, esta deberá transcribirse en forma exacta a como se indica en la resolución, no siendo necesario la carga del anexo en ninguna fase del SPDC, por encontrarse como adjunto en el expediente sancionatorio correspondiente.

En el caso de que el texto aprobado en la resolución contenga notas de pie de página, están deberán transcribirse en forma correlativas e íntegramente el final del texto.

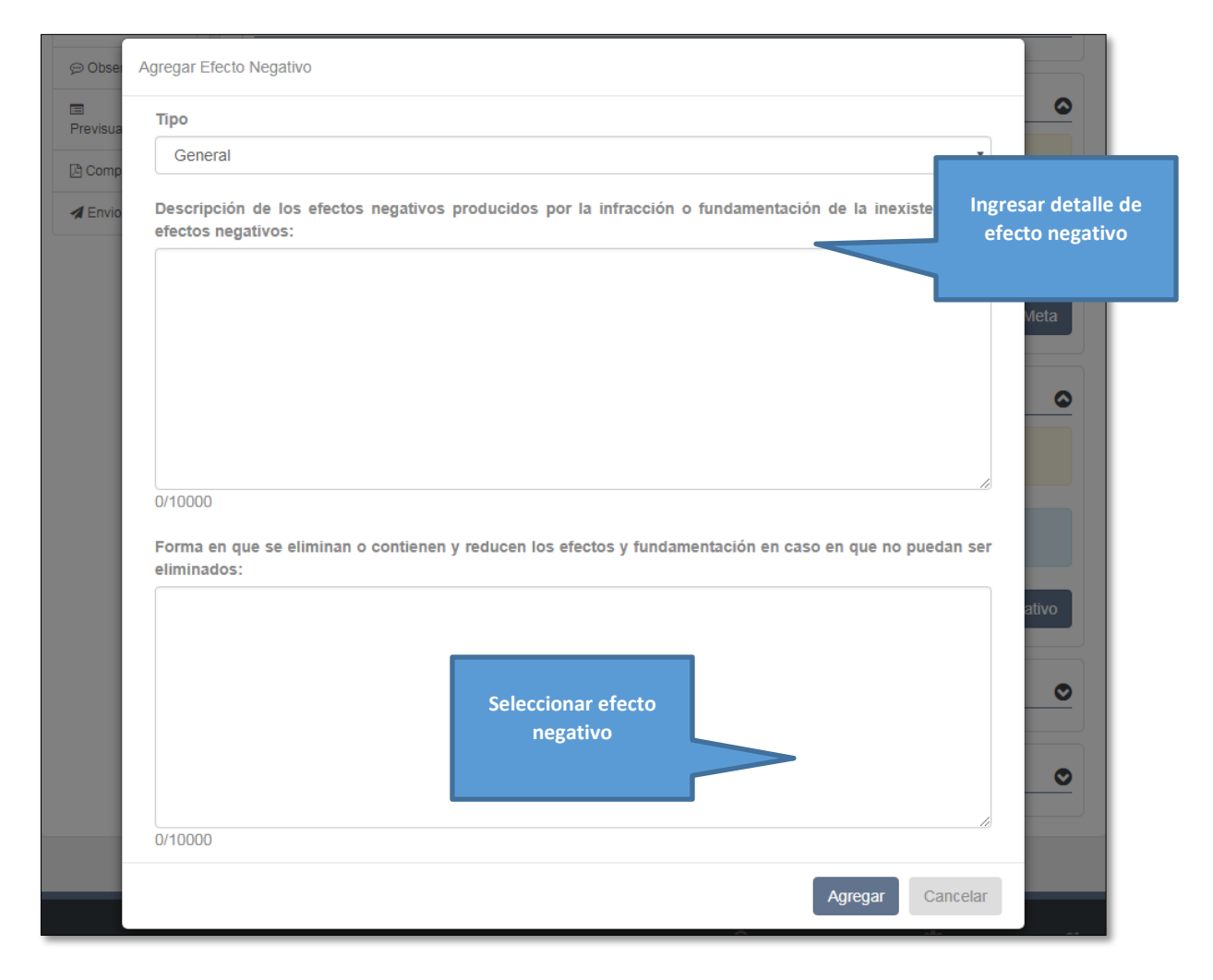

<span id="page-14-0"></span>**Figura 8. Paso 2, efectos negativos**

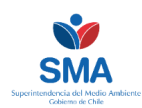

### <span id="page-15-0"></span>**Paso 3: Normativas pertinentes**

Corresponde a la transcripción de la normativa adicional a los instrumentos de carácter ambiental que fueron infraccionados, y que fueron considerados en la resolución aprobatoria del PdC, pudiendo ser estas normativas sectoriales, locales u otras.

Esta sección está compuesta por dos campos (**[Figura](#page-15-1)** *9*):

- **NORMATIVA PERTINENTE**: En el cual deberá identificar el número, año y nombre de la normativa (ej. D.S N° 210/2009 Aprueba plan regulador comunal Renca)
- **DESCRIPCIÓN**: Breve descripción del instrumento y su relación con el hecho infraccional.

En el caso que la resolución aprobatoria del PdC no indique normativa pertinente adicional a los instrumentos de competencia de la SMA, este campo debe dejarse en blanco.

En el caso de que el texto aprobado en la resolución contenga notas de pie de página, están deberán transcribirse en forma correlativas e íntegramente el final del texto.

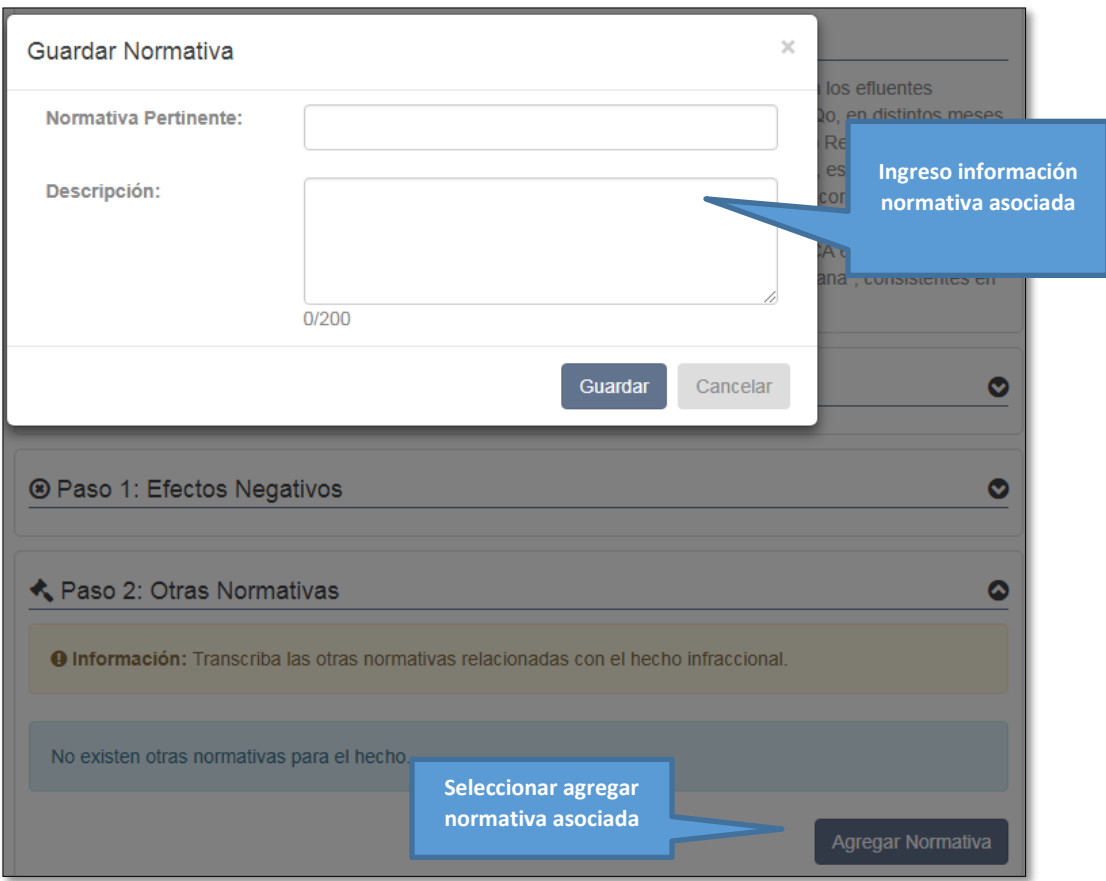

<span id="page-15-1"></span>**Figura 9. Paso 3, otras normativas**

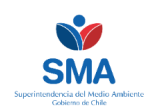

### <span id="page-16-0"></span>**Paso 4: Acciones**

El último paso, es completar la información de cada acción del hecho infraccional, en la que se diferencias dos escenarios predeterminados para su ingreso.

En el caso de haber presentado el Programa de Cumplimiento con los lineamientos de la "Guía de PdC 2018", Para esto, el infractor deberá transcribir las acciones respectando el orden y el tipo de acción determinada en la resolución aprobatoria del PdC. En este escenario ((**[Figura](#page-17-0)** *10*) el titular deberá ingresar las acciones clasificadas en la resolución aprobatoria como:

- **ACCIONES EJECUTADAS:** corresponde a la transcripción de las acciones ya ejecutadas al momento de la presentación y/o aprobación del programa de cumplimiento, las que están clasificadas en la resolución aprobatoria del PdC como "Acciones Ejecutadas"
- **ACCIONES EN EJECUCION:** Corresponden a la transcripción de las acciones que se encontraban en ejecución al momento de la presentación y/o aprobación del PdC, las que están clasificadas en la resolución aprobatoria del PdC, como "Acción en ejecución".
- **ACCIONES POR EJECUTAR:** Corresponden a las acciones que no se han iniciado al momento de presentación y/o aprobación del PdC, y que se encuentran clasificadas en las resolución aprobatoria como "Acciones principales por ejecutar".
- **ACCIONES ALTERNATIVAS:** Corresponden a las acciones alternativas aprobadas en el programa de cumplimiento, las que están clasificadas en la resolución aprobatoria como "Acciones alternativas"

En el caso de haber presentado el Programa de Cumplimiento bajo los preceptos establecidos en la "Guía de infractores menores", solo se establecen "Acciones" sin establecer una categorización previa (**[Figura](#page-17-1)** *11*).

Para ingresar la información, debe seleccionar la opción "Agregar acción". En el caso que desee editar una acción ya ingresada, deberá seleccionar la opción "Editar".

Dependiendo del tipo de acción, el sistema le solicitará la información necesaria, la que deberá ser una transcripción de lo autorizado en la resolución aprobatoria<sup>1</sup>.

En el caso de los campos de textos, la información a ingresar corresponderá a la transcripción literal de la resolución aprobatoria del PdC, para lo cual el sistema permite la opción de pegado desde fuentes de texto Word o PDF, para mayor facilidad del usuario. Si el texto aprobado en la resolución contenga notas de pie de página, están deberán transcribirse en forma correlativas e íntegramente el final del texto.

En los campos de fechas, la información a ingresar corresponderá a la traducción de las fechas y/o plazos establecidos en la resolución aprobatoria, permitiendo así el cálculo de fechas exactas.

 $<sup>1</sup>$  Con excepción de los campos categoría y subcategoría.</sup>

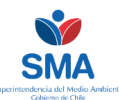

Los pasos 1, 2, 3 y 4 deben repetirse por cada hecho infraccional del programa de cumplimiento, efectuando la transcripción literal de lo establecido en la resolución aprobatoria.

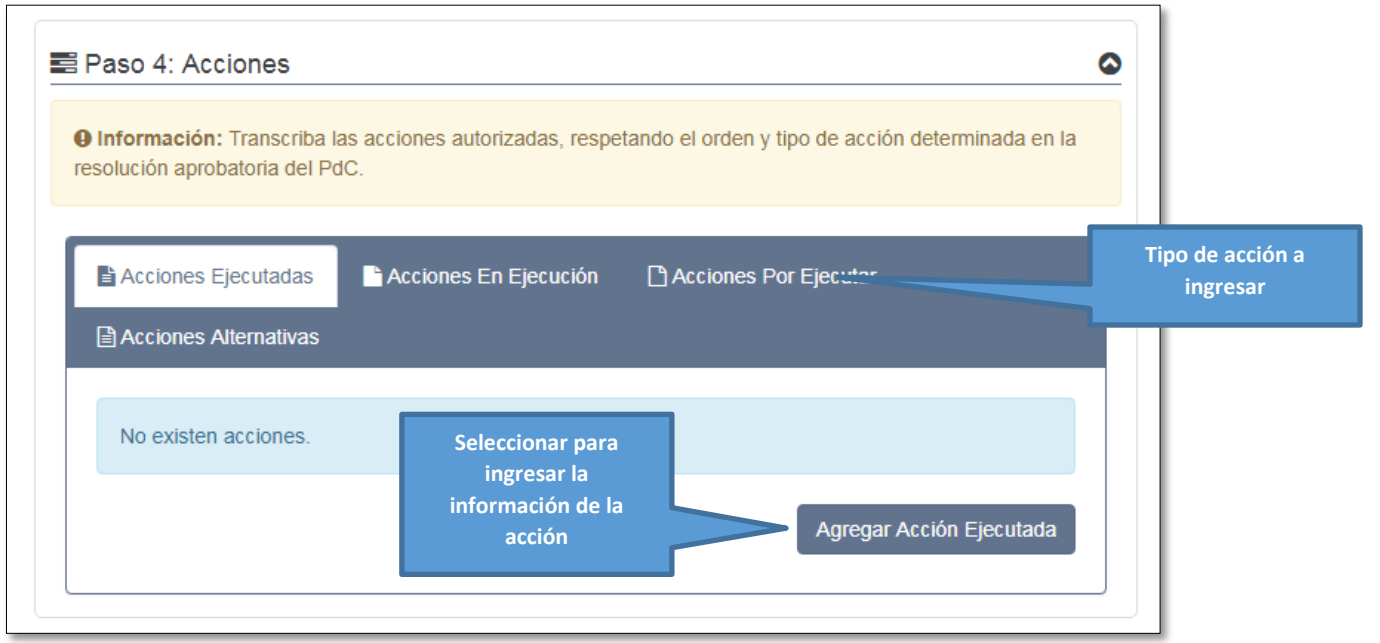

**Figura 10. Paso 4, agregar acciones PDC Guía 2018**

<span id="page-17-0"></span>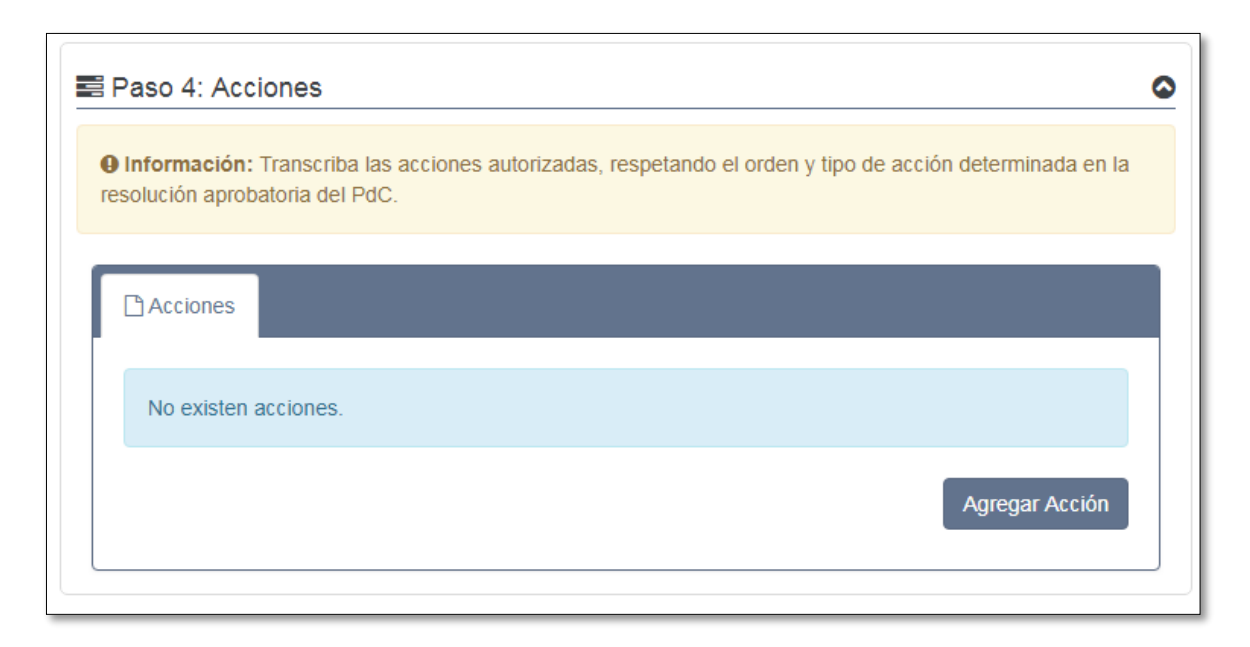

<span id="page-17-1"></span>**Figura 11. Paso 4, agregar acciones PDC establecimientos menores**

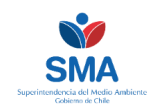

### *Identificación y fechas*

Lo primero que se debe ingresar de la acción, es su identificación y fechas autorizadas, mediante la los siguientes campos (**[Figura](#page-18-0)** *12*).

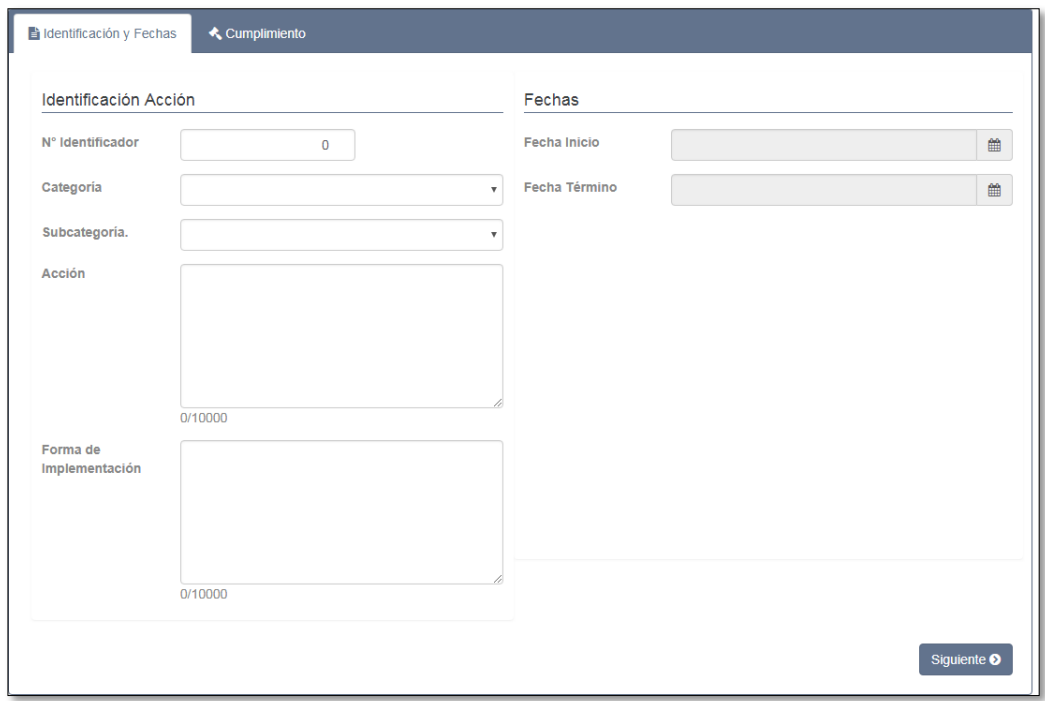

**Figura 12. Identificación y fechas**

### <span id="page-18-0"></span>*Identificación acción*

En este apartado deberá transcribir la información de cada una de las acciones, detallando:

- **N° IDENTIFICADOR**: Corresponde al número único que identifica la acción. Este debe ser llenado en el orden establecido en la resolución aprobatoria, respetando la numeración utilizada en esta.
- **CATEGORÍA**: Es un dato que no está incluido en la resolución aprobatoria, y corresponde a una categorización que debe efectuar el infractor a cada una de las acciones.
- **SUBCATEGORIA**: Es un dato que no está incluido en la resolución aprobatoria, y corresponde a una subcategorización que debe efectuar el infractor a cada una de las acciones.
- **ACCIÓN**: Corresponde a la transcripción literal de la acción autorizada en la resolución aprobatoria del PdC.
- **FORMA DE IMPLEMENTACIÓN**: Corresponde a la transcripción literal del campo forma de implementación autorizada en la resolución aprobatoria del PdC. En el caso que la acción, y/o la forma de implementación se complemente con un anexo, esta deberá transcribirse en forma exacta a como se indica en la resolución, no siendo necesaria la carga del anexo en ninguna fase del SPDC, por encontrarse como adjunto en

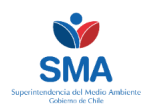

el expediente sancionatorio correspondiente. Este campo no es parte de la información solicitada en los PdC presentados con la "Guía de establecimientos menores".

### *Fechas*

En este apartado deberá introducir las fechas exactas en las que se implementará cada uno de las acciones. Para esto el SPDC permite varias posibilidades de ingreso de fechas y/o plazos, para determinar en forma automática la fecha exacta, como medio de ayuda al infractor.

- **PLAZO PERMANENTE:** Al accionar esta opción (**[Figura 13](#page-19-0)**) el SPDC reconoce automáticamente la fecha de inicio y término del programa de cumplimiento, ingresada en la información general (punto [4.1\)](#page-8-0)
- **PLAZO NO PERMANENTE:** Al accionar esta opción (**[Figura 13](#page-19-0)**), el SPDC genera las opciones, tanto para el inicio como al término de la acción, de:
	- o Ingresar una fecha exacta, para lo cual despliega un calendario en el cual el usuario puede seleccionar directamente la fecha (**[Figura 14](#page-20-0)**);
	- o Ingresar un plazo contado siempre desde la fecha de notificación de la resolución aprobatoria del PdC**.** En esta opción el infractor debe ingresar el número y seleccionar si son días, semana o meses. Al seleccionar esta acción, el SPDC calculará en forma automática le fecha a partir de los campos ingresados, y la desplegará inmediatamente abajo, para que el usuario pueda corroborar la fecha exacta. **[\(Figura 15](#page-20-1)**)
	- o Indicar que la acción inicia o termina, en la fecha de inicio o término del PdC **[\(Figura 16](#page-20-2)**)

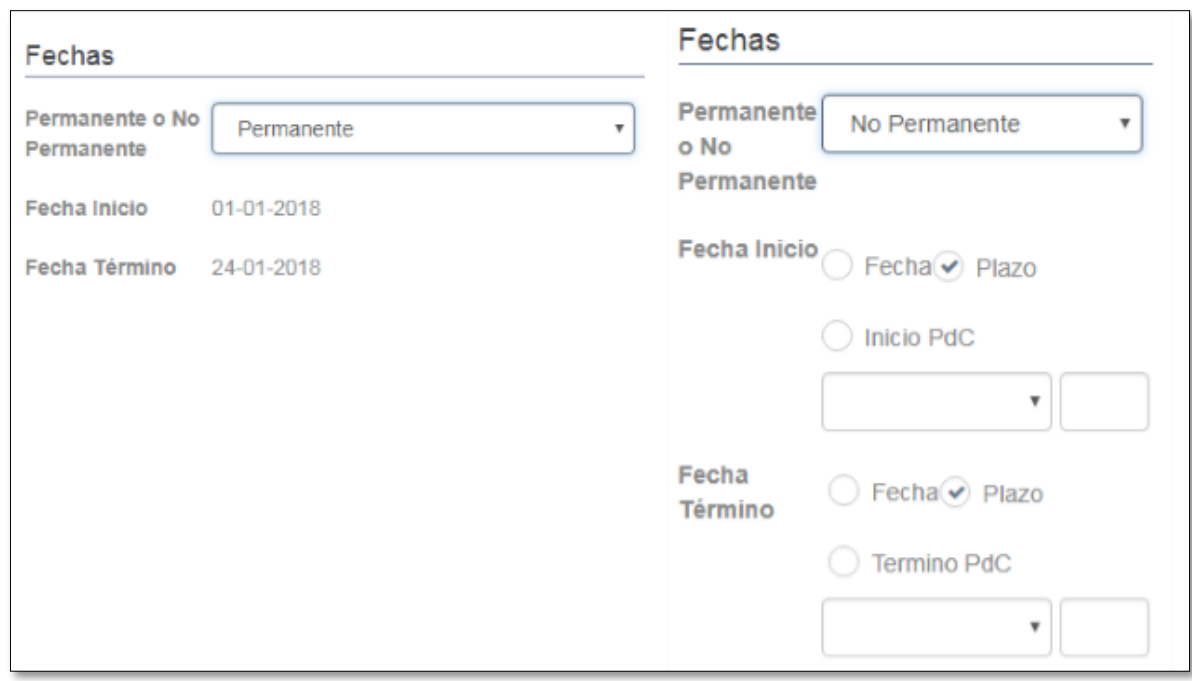

<span id="page-19-0"></span>**Figura 13. Plazo permanente (izquierda) y plazo no permanente (derecha)**

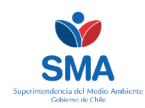

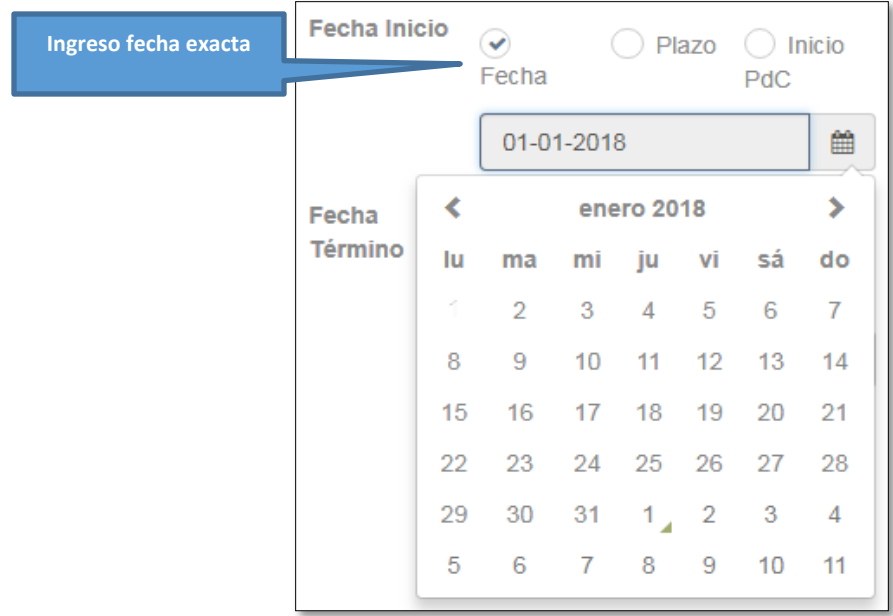

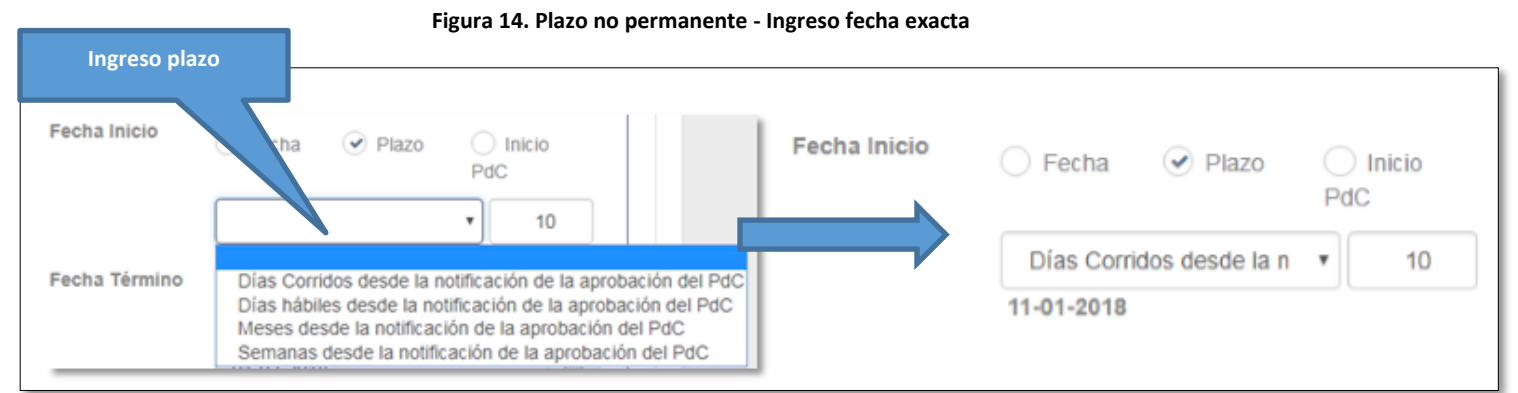

<span id="page-20-1"></span><span id="page-20-0"></span>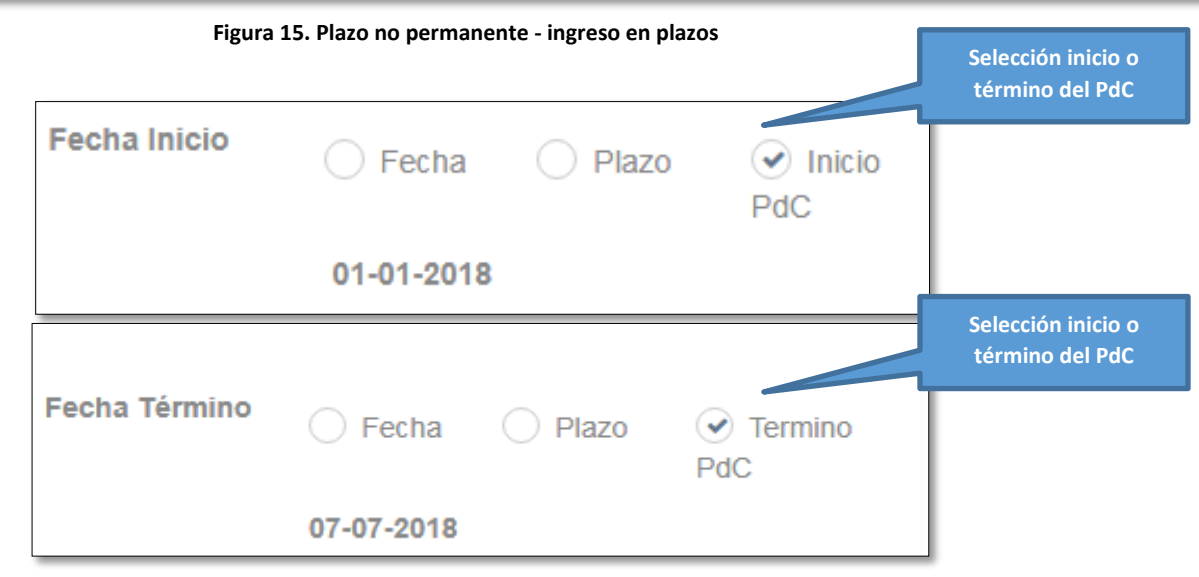

<span id="page-20-2"></span>**Figura 16. Plazo no permanente - Selección fecha de inicio o término del PdC**

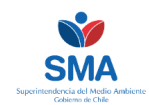

### *Cumplimiento*

En esta sección se deben transcribir en forma literal, los campos señalados, de acuerdo a lo autorizado en la resolución de aprobación del PdC. El monto debe ingresarse en pesos chilenos, sin puntos ni comas.

Dependiendo del tipo de PdC, el sistema solicitará diferente información. En el caso los programas de cumplimiento presentados con la "Guía PdC 2018" (**[Figura](#page-21-0)** *17*), se solicita información respecto del indicador de cumplimiento, los medios de verificación para cada tipo de reporte, y el monto en pesos chilenos.

En el caso de los programas de cumplimiento de "Establecimientos menores" (**[Figura](#page-22-0)** *18*), solo se requerirá el ingreso de un comentario.

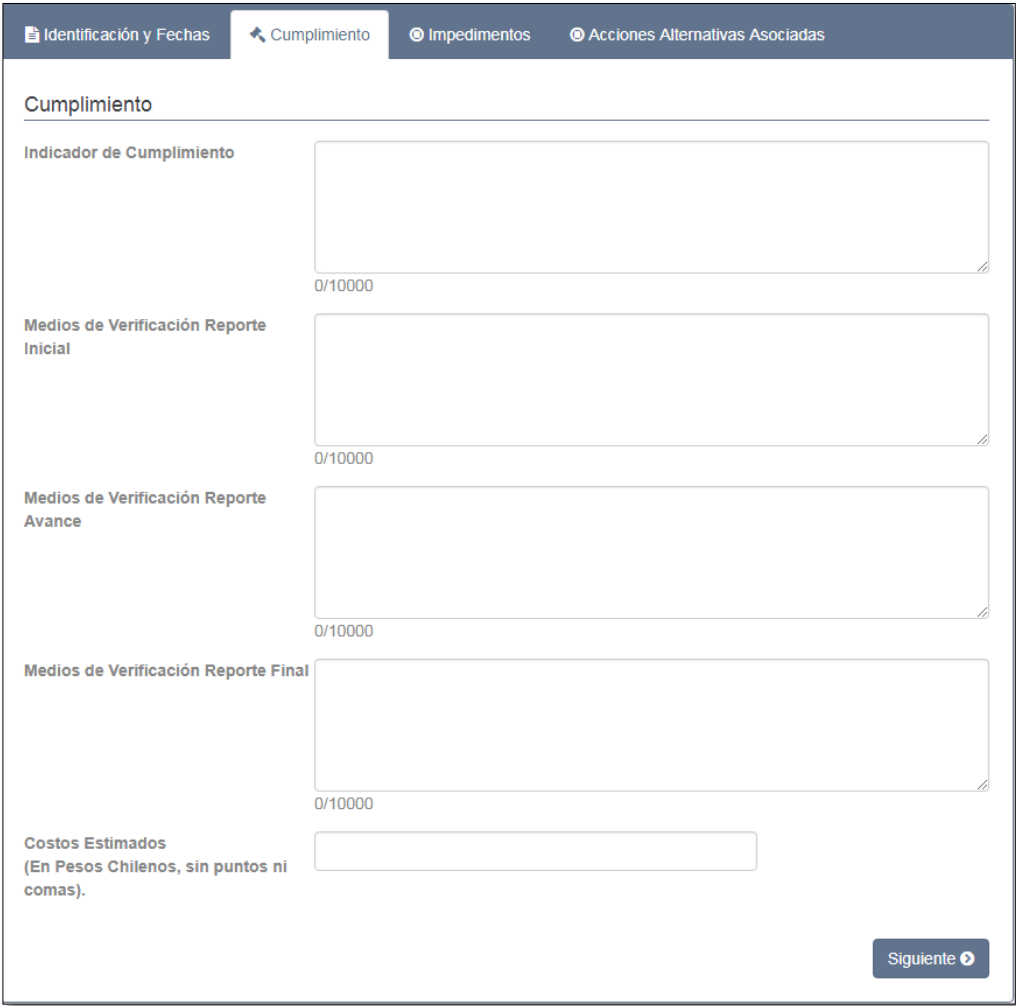

<span id="page-21-0"></span>**Figura 17. Ingreso cumplimiento, PdC Guía 2018**

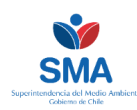

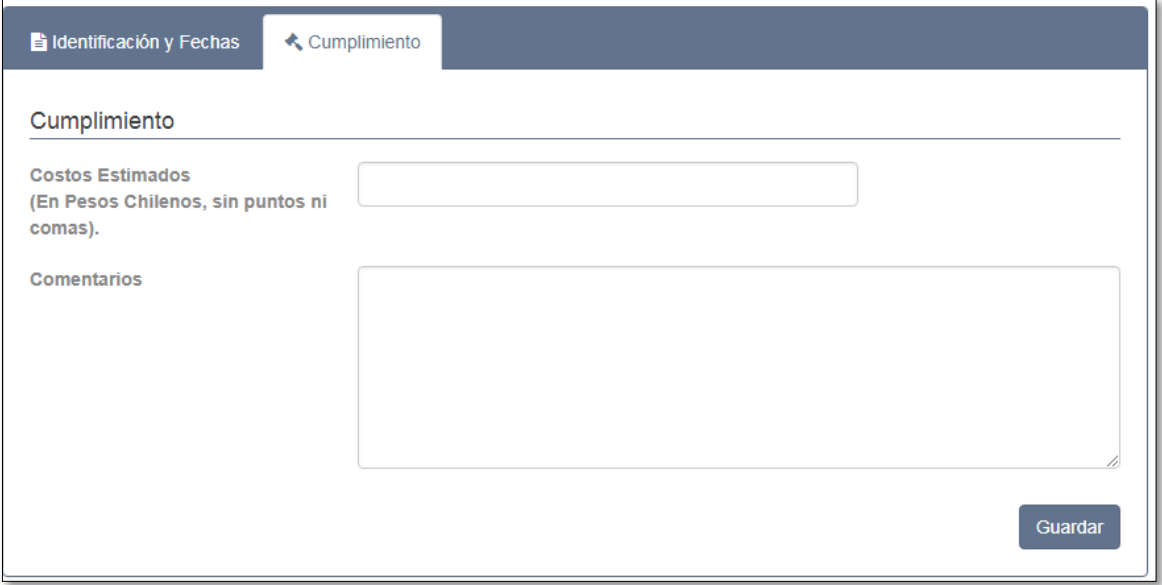

**Figura 18. Ingreso cumplimiento, PdC establecimientos menores**

### <span id="page-22-0"></span>*Impedimentos*

Esta sección solo aplica para los PdC presentados bajo las directrices de la "Guía PdC 2018".

En dichos casos, para cada acción, se debe declarar si contempla impedimentos eventuales. En el caso de ser afirmativo, debe marcarse la casilla (**[Figura](#page-23-0)** *19*), tras lo cual se habilitarán las cajas de texto para ingresar la descripción del impedimento y las acción y plazo de ocurrencia autorizado, los cuales deben ser transcritos en forma textual desde la resolución aprobatoria del PdC.

En caso que la acción, no presente impedimentos eventuales, la casilla debe dejarse sin marcar.

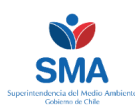

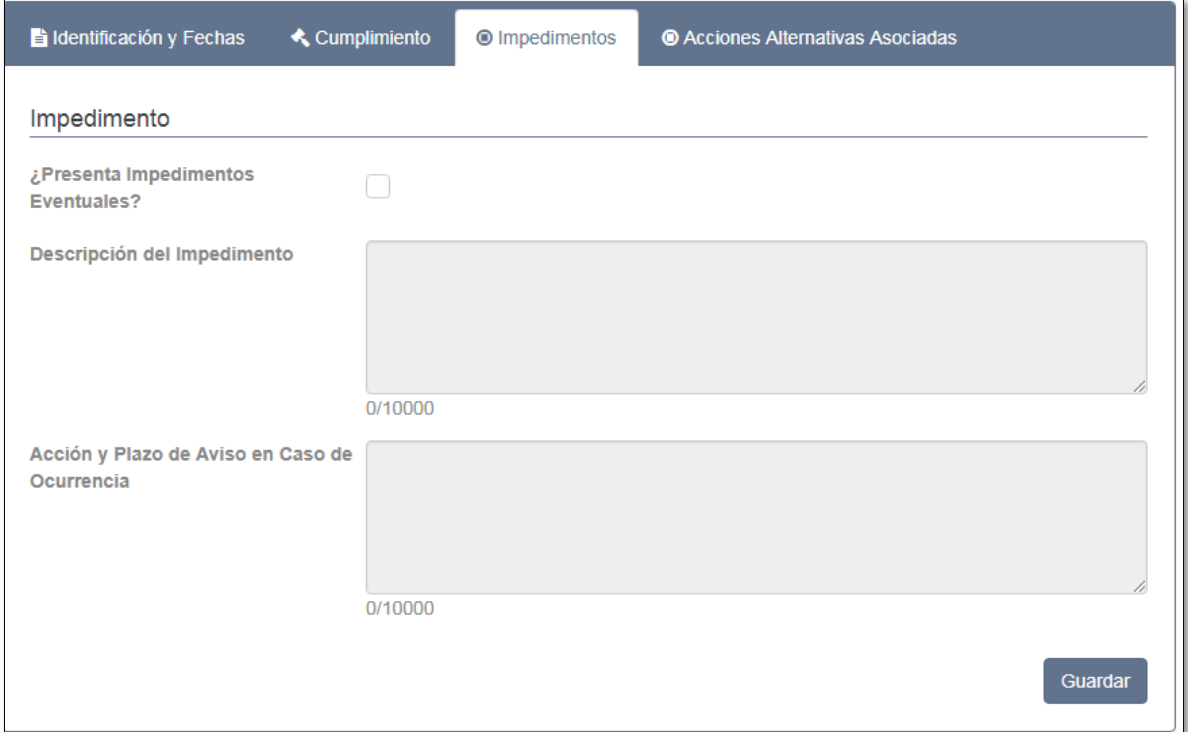

#### **Figura 19. Ingreso impedimentos**

### <span id="page-23-0"></span>*Acciones alternativas*

Esta sección solo aplica para los PdC presentados bajo las directrices de la "Guía PdC 2018".

En el caso de haber declarado un impedimento eventual, o de que el programa de cumplimiento autorice una acción alternativa para una acción, deberá completar la información referida a la acción alternativa autorizada en dicho caso (**[Figura](#page-23-1)** *20*). Para lo cual deberá ingresar la información de identificación, fechas y cumplimiento para la acción alternativa.

<span id="page-23-1"></span>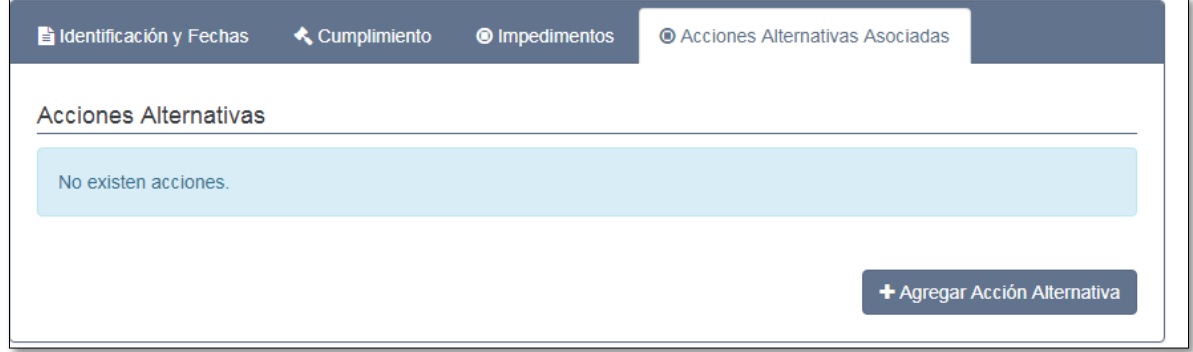

**Figura 20. Ingreso acciones alternativas**

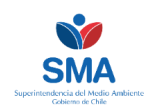

## <span id="page-24-0"></span>**4.4. Cronograma**

El cronograma del programa de cumplimiento, se despliega en la sección "Cronograma" del menú lateral (**[Figura](#page-24-3)** *21*), y permite visualizar la temporalidad de cada acción, y la calendarización de los reportes comprometidos, en virtud de la frecuencia indicada en los datos generales (punt[o 4.1\)](#page-8-0).

Hay que tener en consideración para la interpretación del cronograma que éste marca cada mes completamente si una acción se efectúa total o parcialmente dentro de ese periodo, o bien, si corresponde el envío de un reporte dentro del mes, y que ordena en forma descendiente, en primer lugar las acciones del tipo "Ejecutadas", y luego secuencialmente aquellas "En ejecución", y "Por ejecutar".

Las "Acciones alternativas" se visualizan únicamente cuando suceda el impedimento que las origina.

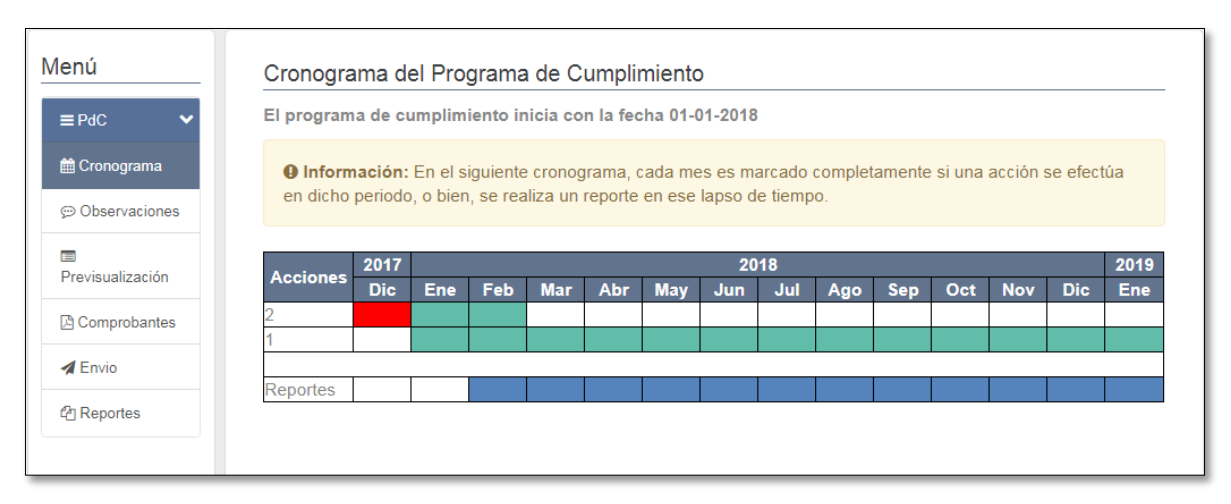

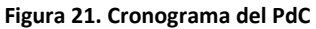

## <span id="page-24-3"></span><span id="page-24-1"></span>**4.5. Previsualización**

En esta sección se desplegará la totalidad de la información ingresada, de manera que pueda ser revisada previo a su envío a validación por parte del fiscal instructor. La información también puede ser exportada como PDF, para mayor comodidad del usuario.

## <span id="page-24-2"></span>**4.6. Envío**

En este ítem se procede al envío del PdC electrónico para su validación por parte de la Superintendencia del Medio Ambiente. En caso de "Enviar PdC" (**[Figura](#page-25-0)** *22*), el PdC electrónico será remitido a la SMA para su revisión. Al momento del envío, el SPDC desplegará un verificador para asegurar que el envío por parte del usuario. (**[Figura](#page-25-1)** *23*).

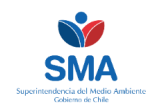

En caso de seleccionar la opción "Cancelar", el PdC no será remitido a la SMA, pudiendo el infractor modificarlo en caso que hubiese detectado errores de transcripción o inconsistencia con los autorizado

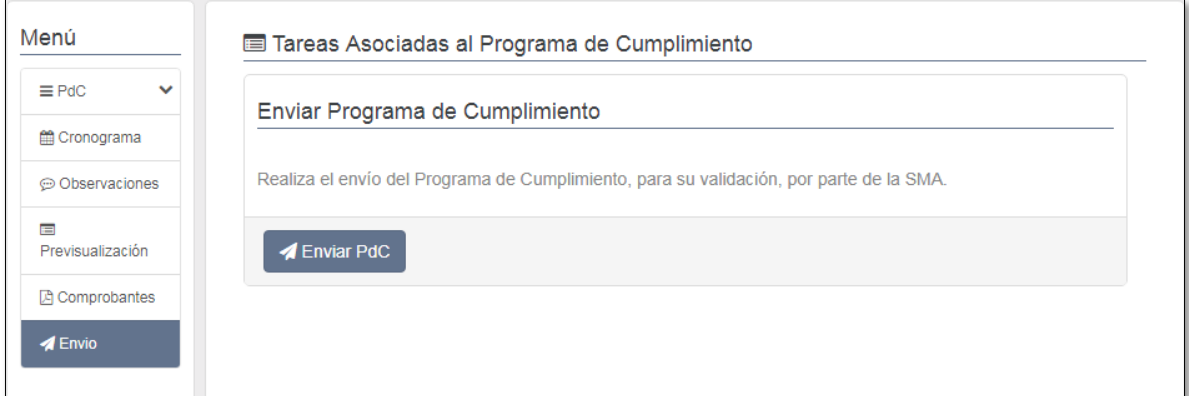

**Figura 22. Envío del PdC electrónico**

<span id="page-25-0"></span>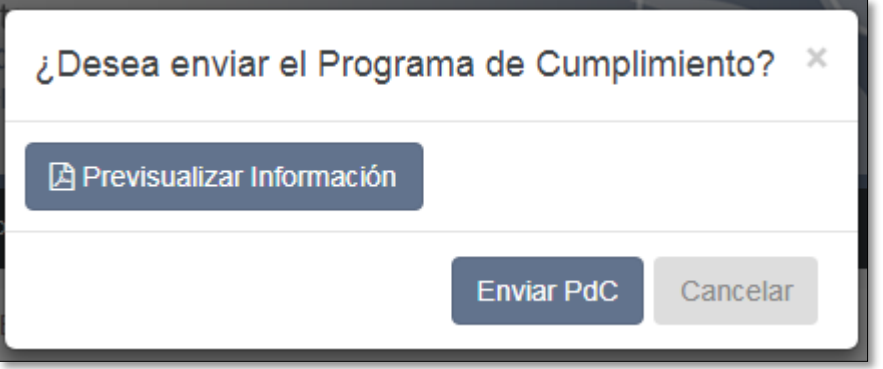

**Figura 23. Verificación envío del PdC electrónico**

<span id="page-25-1"></span>Una vez remitido el PdC Electrónico se generará un comprobante de envío con copia íntegra del texto enviado, el cual podrá ser descargado por el infractor y consultado en todo momento, en el menú lateral "Comprobantes".

El envío del PdC a la SMA bloqueará el permiso de edición de lo registrado y enviado por el interesado mientras el instructor asignado valide lo ingresado.

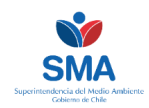

## <span id="page-26-0"></span>**5. Listado Programas de cumplimiento creados**

En el menú central la segunda opción es la de "Ver PdC", la cual permite acceder listado de los programas de cumplimiento generados electrónicamente, y verificar su estado En cada pestaña, podrá ingresar directamente al PdC en cada estado *[\(Figura 24\)](#page-26-1)*

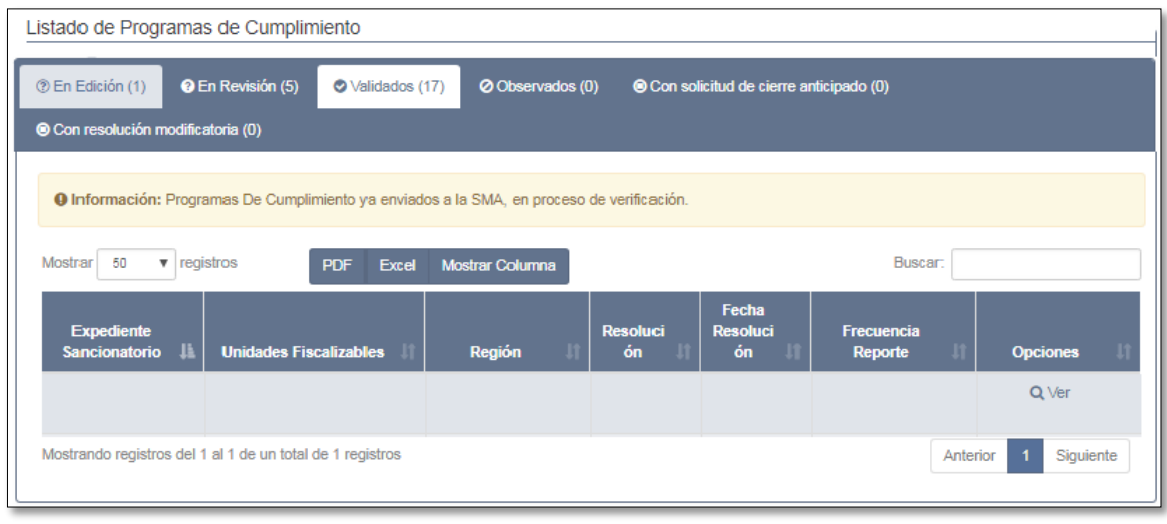

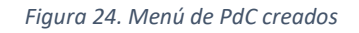

<span id="page-26-1"></span>En este menú, se observan los siguientes estados posibles:

- **EN EDICIÓN:** Corresponden a los programas de cumplimiento que han sido creados por el infractor, pero aún no han sido enviados a validación por parte de la SMA. Los programas de cumplimiento que se encuentren en este estado podrán ser modificados por el interesado hasta el momento de su envío.
- **EN REVISIÓN:** Corresponden a los programas de cumplimiento creados por el infractor, enviados a la SMA y a la espera de su validación.
- **VALIDADOS:** Corresponden a los programas de cumplimiento validados por la Superintendencia del Medio Ambiente, es decir, aquellos que no presentan diferencias de forma o fondo respecto de lo autorizado por la resolución aprobatoria del PdC. Los programas de cumplimento en este estado, están aptos para enviar los reportes comprometidos.
- **OBSERVADOS:** Corresponden a los programas de cumplimiento que presentan observaciones por parte de la Superintendencia del Medio Ambiente y por tanto están pendientes de su validación, es decir, aquellos que presentan diferencias o discrepancias con lo autorizado por la resolución exenta que aprueba el PdC.
- **CON SOLICITUD DE CIERRE ANTICIPADO**: Corresponden a los programas de cumplimiento en los cuales el infractor ha persistido en la carga incompleta o inexacta del programa de cumplimiento, motivando su cierre anticipado por parte de la Superintendencia con el consecuente reinicio del procedimiento sancionatorio.

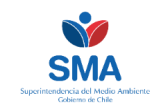

- **CON RESOLUCIÓN MODIFICATORIA:** Corresponden a los programas de cumplimientos que han sido sujetos de una modificación (de fondo o plazos), posterior a su aprobación, dictada mediante resolución fundada, los cuales están a la espera de validación de los cambios por parte de la SMA.

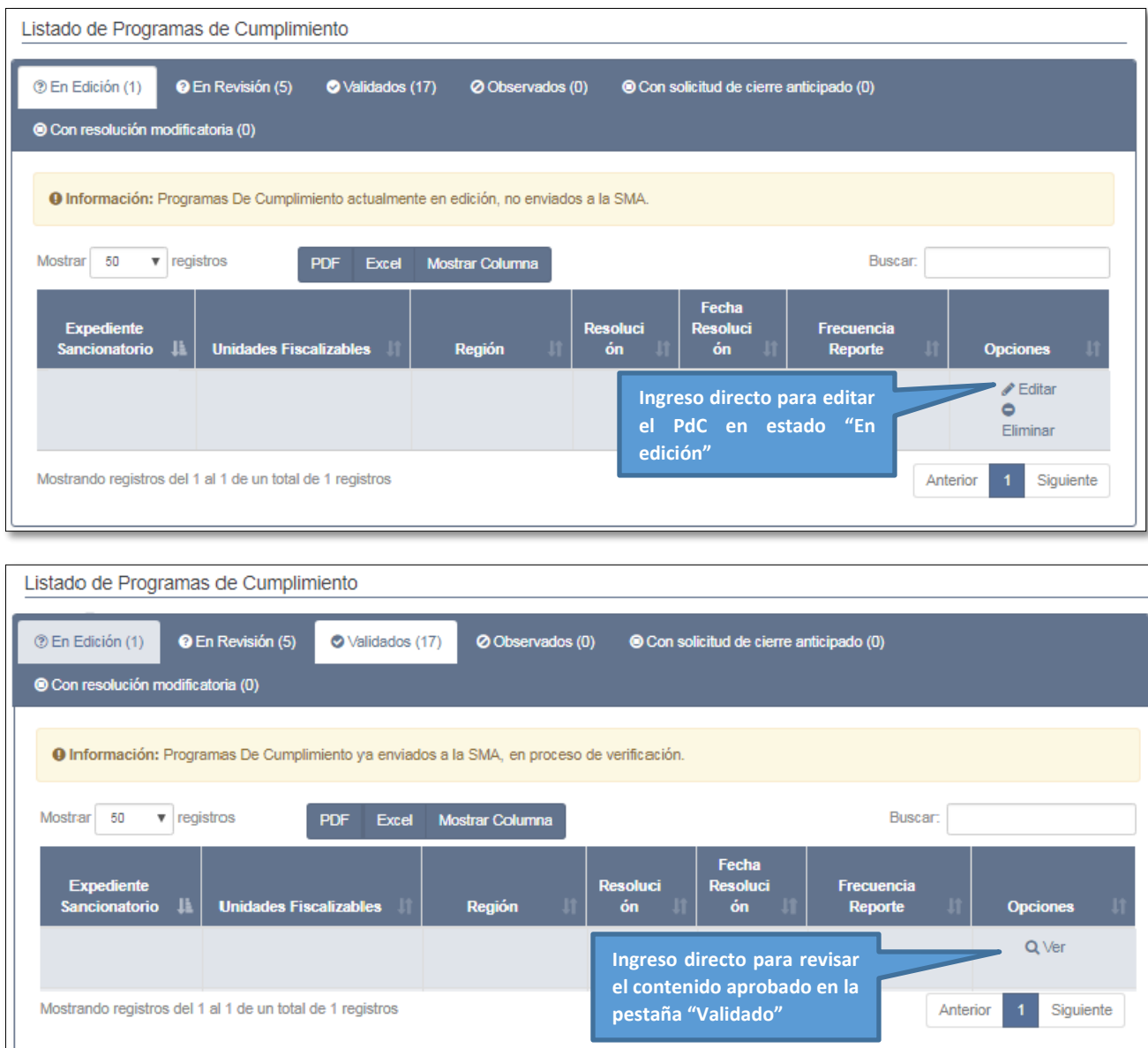

**Figura 25. Listado PdC en el SPDC**

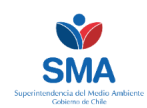

## <span id="page-28-0"></span>**6. Observaciones al PdC**

En el caso que lo remitido por el interesado presente inexactitudes respecto de lo autorizado en la resolución aprobatoria del PdC, éste será devuelvo a través del SPDC para sus correcciones.

Las correcciones deben efectuarse dentro de los 5 días hábiles desde la recepción del correo de aviso que genera automáticamente el SPDC, la corrección de las observaciones deberá efectuarse en el sistema. En el caso el infractor persista en la carga incompleta o inexacta del programa de cumplimiento en el SPDC, la SMA considerará dichos antecedentes en el análisis de ejecución del mismo, pudiendo proceder a su término anticipado y reinicio del procedimiento sancionatorio. (R.E N°166/2018, artículo octavo).

Las observaciones serán notificadas al correo electrónico registrado para éstos efectos en la sección de datos generales (punto [4.1\)](#page-8-0).

Para acceder a las observaciones, debe ingresar al SPDC y dirigirse a la sección "Ver PDC" en el menú principal (*[Figura 26](#page-28-1)*), o bien desde el menú de navegación en la opción "programas de cumplimento" (*[Figura 27](#page-28-2)*). Luego debe seleccionar la pestaña "Observados" y "Ver Observaciones" (*[Figura 28](#page-29-0)*).

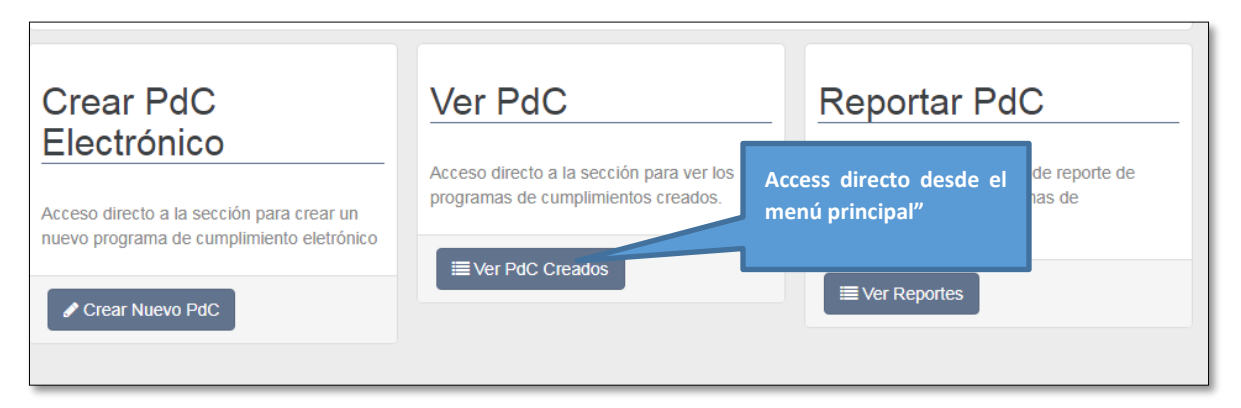

#### **Figura 26. Ingreso a PDC observados desde menú principal**

<span id="page-28-1"></span>

| <b>INICIO</b> | <b>INFORMACIÓN TITULAR</b> | PROGRAMA DE CUMPLIMIENTO | Acceso desde el menú<br>de navegación |
|---------------|----------------------------|--------------------------|---------------------------------------|
|               |                            | Crear PdC Electrónico    |                                       |
| Inicio        |                            | Ver PdC Creados          |                                       |
|               |                            | Reportar                 |                                       |
|               |                            |                          |                                       |

<span id="page-28-2"></span>**Figura 27. Ingreso a PdC observado, desde menú de navegación**

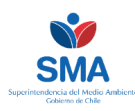

| Listado de Programas de Cumplimiento                                                                                                    |                               |               |                   |                            |                                          |                     |       |              |
|----------------------------------------------------------------------------------------------------|-------------------------------|---------------|-------------------|----------------------------|------------------------------------------|---------------------|-------|--------------|
| <b>The Edición (1)</b>                                                                                                    | <b>O</b> En Revisión (0)      | Validados (1) |                   | O Observados (1)           | © Con solicitud de cierre anticipado (0) |                     |       |              |
| <b>Acceso</b><br><b>O Información:</b> Programas de cumplimiento devueltos con observaciones de forma y/o fondo por el fiscal instructor.<br>observaciones al PdC |                               |               |                   |                            |                                          |                     |       | para ver las |
| <b>Expediente</b><br><b>Sancionatorio</b>                                                                                                    | <b>Unidades Fiscalizables</b> |               | <b>Resolución</b> | Fecha<br><b>Resolución</b> | <b>Frecuencia</b><br>Reporte             |                     | are S |              |
| F-021-2016                                                                                                    |                               |               | 1/2016            | 24-05-2016                 | Semanal                                  | ⊕ Ver Observaciones |       |              |

**Figura 28. Acceso a ver las observaciones**

<span id="page-29-0"></span>Una vez dentro de las observaciones, se desplegará una visualización similar a la utilizada al momento de crear el PdC, en el menú lateral, en el ítem "Observaciones" se visualizará el número de observaciones que se han efectuado (**[Figura](#page-29-1)** *29*), y podrá acceder a cada una desplegando las pestañas de los tres ítem sobre los cuales la SMA puede generar una observación: Generales, por acción y a los efectos negativos.

Cada vez que efectúe una corrección, deberá marcar la opción "Revisada por Titular", de lo contrario no se permitirá el envío del PdC corregido.

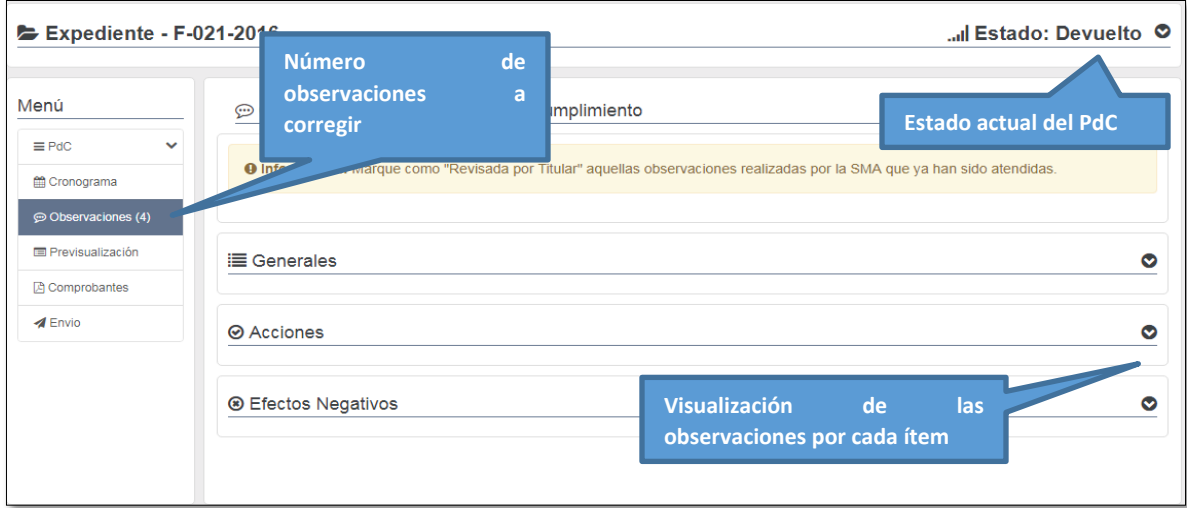

<span id="page-29-1"></span>**Figura 29. Revisar las observaciones al PdC**

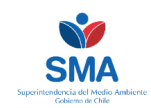

### *Observaciones generales*

Las observaciones generales corresponden a indicaciones de rectificación o correcciones que deben efectuarse en los aspectos generales del programa de cumplimiento. Dentro de las observaciones que podrían enmarcarse en esta clasificación, sin ser la lista taxativa, podrían ser:

- Modificar las fechas de inicio y término del PdC.
- Modificar la frecuencia de la reportabilidad.
- Agregar una acción faltante.

Una vez corregida la observación, el infractor deberá marcar la opción "Revisada por Titular" (**[Figura](#page-30-0)** *30*).

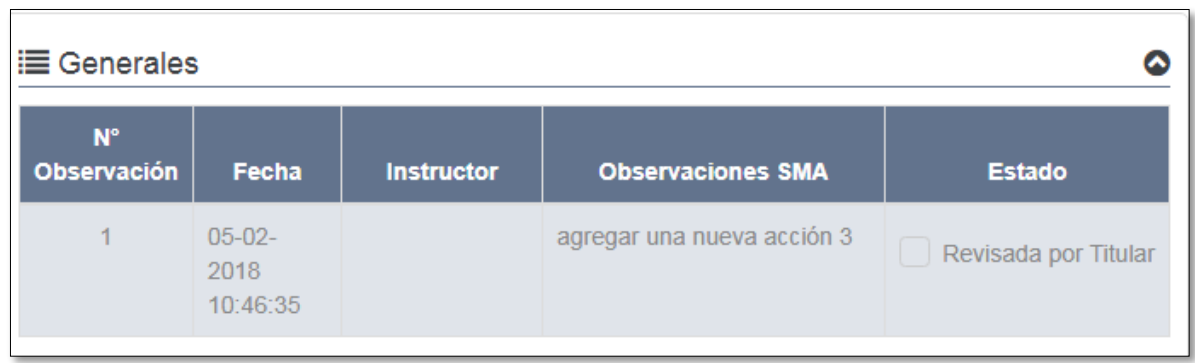

#### **Figura 30. Revisión observaciones generales**

### <span id="page-30-0"></span>*Observaciones a Metas, Efectos negativos y a Acciones.*

Las observaciones a los efectos negativos y metas se efectúan por cada hecho infraccional, mientras que observaciones de acciones recaen sobre cada una de las acciones. Dentro de éstas últimas, sin ser la lista taxativa, podrían efectuarse que versen respecto de:

- Inexactitudes en las fechas de inicio y/o término de la acción.
- Inexactitudes en la descripción de la acción y su forma de implementación.
- Inexactitudes los medios de verificación para cada tipo de reporte.
- Inexactitud en el costo estimado de la acción.

En los ítem "Acciones" y "Efectos negativos", el SPDC lo redirigirá en forma directa al lugar en donde debe efectuar la corrección (**[Figura](#page-31-0)** *31*).

Para acceder a la observación, debe ir a "Ver", y desde ahí corregir la observación efectuada.

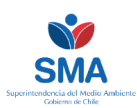

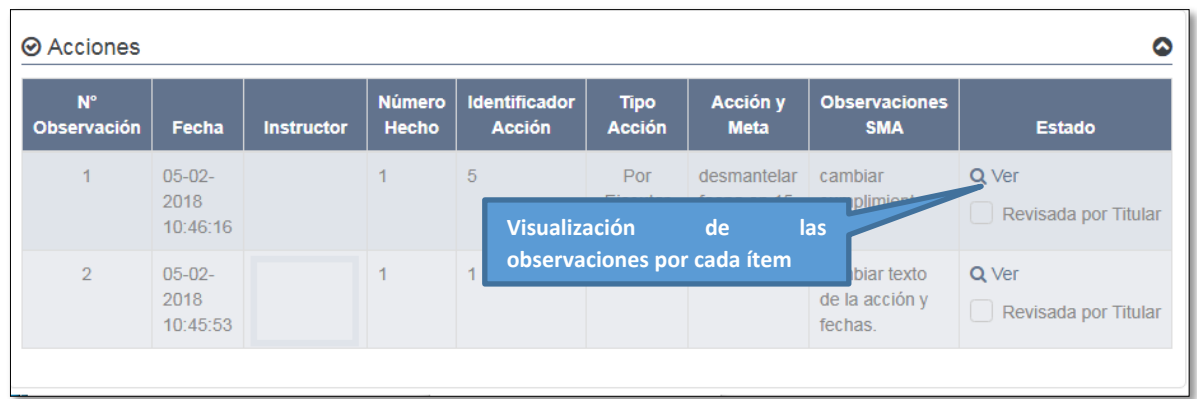

#### **Figura 31. Acceso directo a observaciones**

<span id="page-31-0"></span>Una vez corregida, debe marcar la opción "Revisada por el titular", y regresar en el menú lateral a "Observaciones" (**[Figura](#page-29-1)** *29*) hasta completar todas las correcciones solicitadas. Habiendo efectuado las correcciones solicitadas, deberá proceder nuevamente al envío del PdC.

Si es que en la versión corregida, no se observan diferencias entre lo autorizado por la resolución aprobatoria y lo remitido por el interesado, el PdC será validado y quedará habilitado para iniciar su reportabilidad. En caso contrario, el PdC será nuevamente observado.

Cualquier diferencia entre lo aprobado por Resolución Aprobatoria y lo cargado en el sistema por el interesado, será observado y deberá ser subsanado por el interesado dentro del plazo de cinco días hábiles desde la recepción del correo electrónico que informa la observación.

La falta de carga, o la persistencia en la carga incompleta o inexacta del programa de cumplimiento será considerada en el análisis de ejecución satisfactoria o insatisfactoria del mismo, y pudiendo incluso proceder a su término anticipado. (R.E. N°166/2018, artículo octavo)

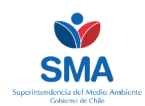

## <span id="page-32-0"></span>**7. Generación y envío de reporte de PdC**

Una vez que el PdC electrónico haya sido validado por la SMA, se recibirá un correo electrónico informando dicho contenido, y desde ese momento se encontrará habilitado el SPDC para el envío de los reportes comprometidos.

Es importante indicar, que el SPDC será el único medio de reporte de las acciones contempladas en los programas de cumplimiento aprobados con posterioridad al 23 de febrero de 2018, lo cual quedará establecido dentro del mismo como acción independiente, en términos tales que su incumplimiento podrá ser considerado para declarar el término anticipado del mismo. Una vez ingresada la información al sistema, se generará un comprobante electrónico, el cual deberá ser conservado por el interesado para los fines pertinentes.

El SPDC admite todo tipo de archivos electrónicos con un máximo de 20 MB, los cuales deben ser cargados como medio de verificación en cada reporte de acuerdo a los formatos preestablecidos por la Superintendencia, cuando aplique.

Excepcionalmente, se admitirá el ingreso por medio de la Oficina de Partes cuando documentos electrónicos que por su tamaño o tipo de archivo no puedan ser cargados en el sistema; en caso de fallas asociadas a la operatividad interna de éste hasta que se solucione; o cuando se autorice expresamente en la resolución que aprueba el respectivo programa de cumplimiento. Una vez que la falla haya sido subsanada por la SMA, el infractor deberá cargar en el sistema la información entregada mediante oficina de partes. La presentación en oficina de partes, deberá ir acompañada del formulario del punto [9.3.](#page-51-0)

El SPDC permite la carga de información y medios de verificación durante todo el periodo del reporte en curso, de manera que el interesado pueda ir cargando la información a medida que le genere o la tenga disponible, ayudando así en la gestión y control de su PdC.

Así mismo, el SPDC permite el envío de reportes, mientras esté vigente el periodo sobre el cual se deba reportar, para permitir la posibilidad de efectuar correcciones o precisiones, en caso de errores al momento de cargar la información o los medios de verificación.

En caso que ocurra el envío de varios reportes en un mismo período, la SMA considerará el último dentro del periodo a reportar, como válido, sin perjuicio que la información previamente remitida quedará disponible para consulta para la SMA y el interesado.

Una vez vencido el plazo del período en curso, no se podrán reportar dichas acciones, debiendo efectuarse en el reporte siguiente bajo la figura de "Acciones Período Anterior"

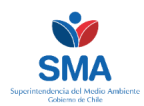

## <span id="page-33-0"></span>**7.1. Beneficios del reporte electrónico**

La transformación de un sistema de reporte análogo a uno digital, trae consigo notable ventajas para los infractores en términos de gestión del programa de cumplimiento, como en la disminución de costos respecto a la generación, impresión y envío de los reportes y sus medios de verificación.

Sin duda una de las mayores ventajas es la disponibilidad del sistema en todo horario, las 24 horas del día, desde cualquier computador con conexión a internet, ampliando así los horarios para el cumplimiento de plazos antes restringidos a los horarios de atención en oficinas de partes.

Pero adicionalmente el SPDC está pensado como una herramienta de apoyo al infractor en la gestión de su PdC, de tal manera que su diseño efectúa la generación automática los reportes, en virtud de los requisitos de cada acción, y la información que el infractor ingrese. Bajo esta lógica, el sistema genera reportes estándar, los que son de fácil revisión para el interesado, de manera de no pasar ningún detalle en alto.

Adicionalmente, el SPDC genera controles de llenado de campos y de coherencia de fechas, así como también permite el llenado paulatino del reporte mientras esté vigente el período a reportar. Esto último permite el ingreso de información y medios de verificación a medida que el interesado los genere, manteniendo así un registro ordenado de sus obligaciones.

## <span id="page-33-1"></span>**7.2. Panel de reportes**

Para ingresar un reporte, puede acceder desde el menú principal (**[Figura](#page-33-2)** *32*), o bien desde el menú de navegación (**[Figura](#page-34-0)** *33*) a la opción "Reportar"

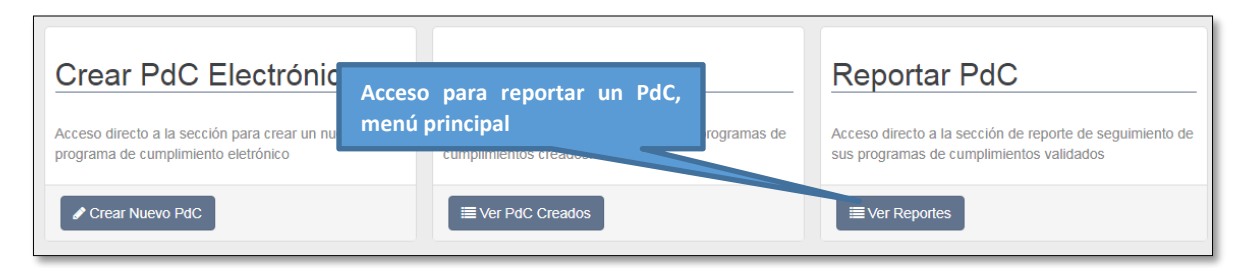

<span id="page-33-2"></span>**Figura 32. Acceso directo para generar reporte desde menú principal**

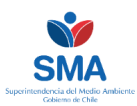

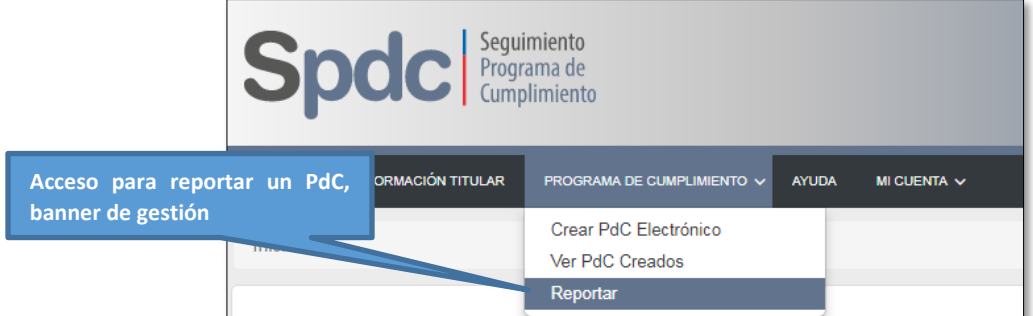

<span id="page-34-0"></span>**Figura 33. Acceso directo para generar reporte desde menú principal, desde menú de navegación.**

Una vez ingresado en esta opción, se desplegará la lista de PdC en los que está habilitado para reportar, debiendo seleccionar la opción "Reportar", tras lo cual se visualizará un panel de los reportes a enviar y sus correspondientes estados (**[Figura](#page-34-1)** *34*).

| Programas de Cumplimiento a Reportar |                               | Acceso para reportar un PdC |                            |                |                 |
|--------------------------------------|-------------------------------|-----------------------------|----------------------------|----------------|-----------------|
| <b>Expediente Sancionatorio</b>      | <b>Unidades Fiscalizables</b> | <b>Resolución</b>           | Fecha<br><b>Resolución</b> | Frecuencia No. | <b>Opciones</b> |
| F-021-2016                           |                               | 1/2016                      | 24-05-2016                 | Semanal        | Reportar        |
| F-030-2017                           |                               | 1/2017                      | 05-06-2017                 | Mensual        | Reportar        |

**Figura 34. Listado de PdC habilitados para reportar**

<span id="page-34-1"></span>El panel de reportes, está compuesto por dos secciones: "Período a Reportar", e "Historial de Reportes" (**[Figura](#page-35-0)** *35*). En la sección "Periodo a Reportar", figura el reporte que corresponde enviar de acuerdo a la frecuencia establecida para el PDC y la fecha actual. Para proceder a crear el reporte, hay que acceder a la opción "Crear Reporte"

La opción "Historial de reportes" refleja la totalidad de reportes que deben ser remitidos, de acuerdo a la frecuencia establecida para el PdC y su duración, más el reporte inicial. El último reporte será automáticamente identificado por el SPDC como "Reporte Final".

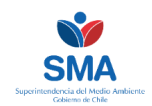

Para cada reporte, el SPDC indicará el estado del mismo, y **la fecha máxima** que tiene para remitirlo a la SMA. Los estados son los siguientes:

- **Vigente**: Corresponde al reporte actual, el cual está dentro del plazo correspondiente, pero aún no ha sido remitido por el interesado a la SMA.
- **Pendiente:** El reporte se encuentra pendiente de envío, debido a que no ha iniciado el plazo de reporte que le corresponde.
- **Enviado:** El reporte fue enviado dentro del plazo.
- **No enviado - Plazo vencido**: El reporte no fue enviado dentro del período comprometido. En estos casos, la información del reporte no enviado, deberá ser remitida en el reporte del periodo siguiente, en la opción de "Acciones períodos anteriores".

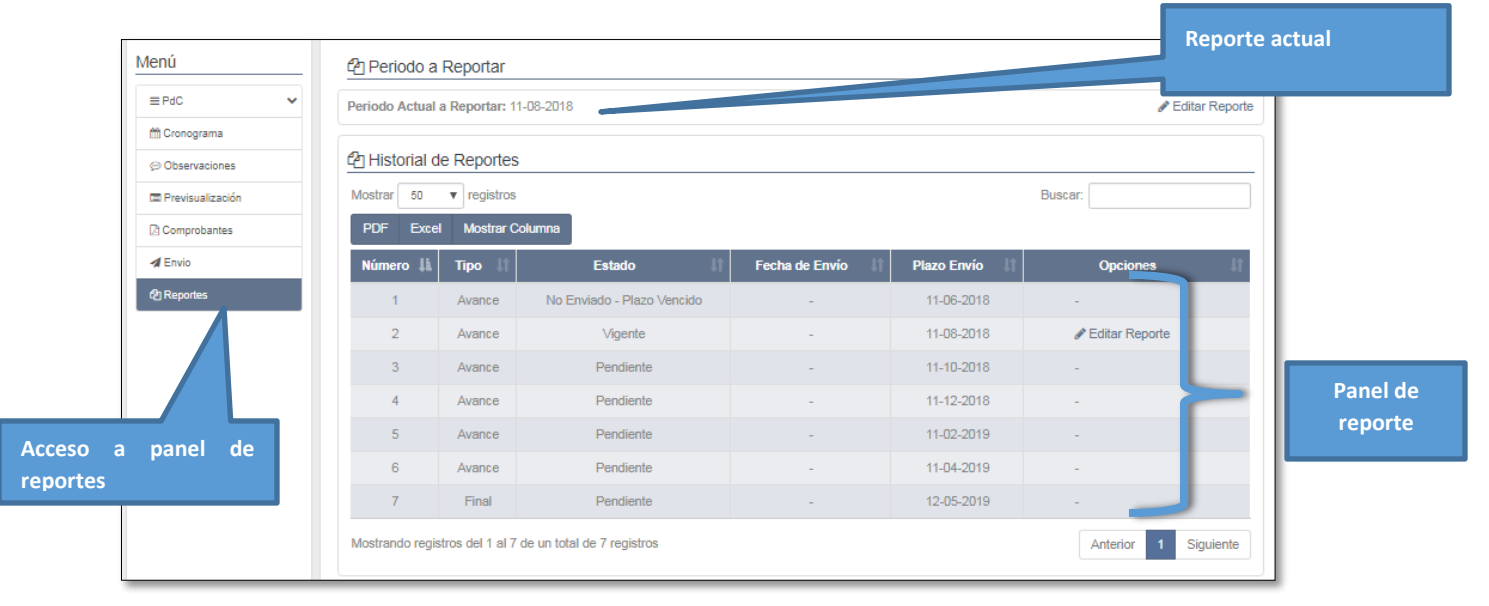

<span id="page-35-0"></span>**Figura 35. Panel de reportes del PdC**

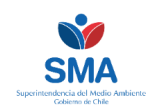

## <span id="page-36-0"></span>**7.3. Generar reporte nuevo**

Para crear un reporte nuevo, debe seleccionar en la sección Período a Reportar la opción "Crear Reporte", tras lo cual visualizarán tres pestañas:

- **ACCIÓN PERIODO ACTUAL:** Sección en la cual se deben ingresar el reporte y medios de verificación de las acciones que corresponden reportar en el periodo en curso.
- **ACCIONES ALTERNATIVAS:** Sección en la cual se debe ingresar el reporte y medios de verificación de las acciones alternativas, siempre y cuando éstas hayan sido activadas.
- **ACCIONES PERIODO ANTERIORES:** Sección que permite informar acciones atrasadas que no fueron reportadas en el periodo correspondiente.

En la sección de "Acciones Periodo Actual", se visualizarán todos los hechos infraccionales del PdC. Para comenzar a generar el reporte automático, deberá seleccionar la acción "Reportar" (**[Figura](#page-36-1)** *36*) tras lo cual se desplegará solamente las acciones a las que les corresponde remitir un reporte en el periodo en curso.

No se visualizarán acciones a las que, en base a las fechas previamente ingresadas por el interesado y validadas por la SMA, no les corresponda remitir un reporte en el periodo en curso.

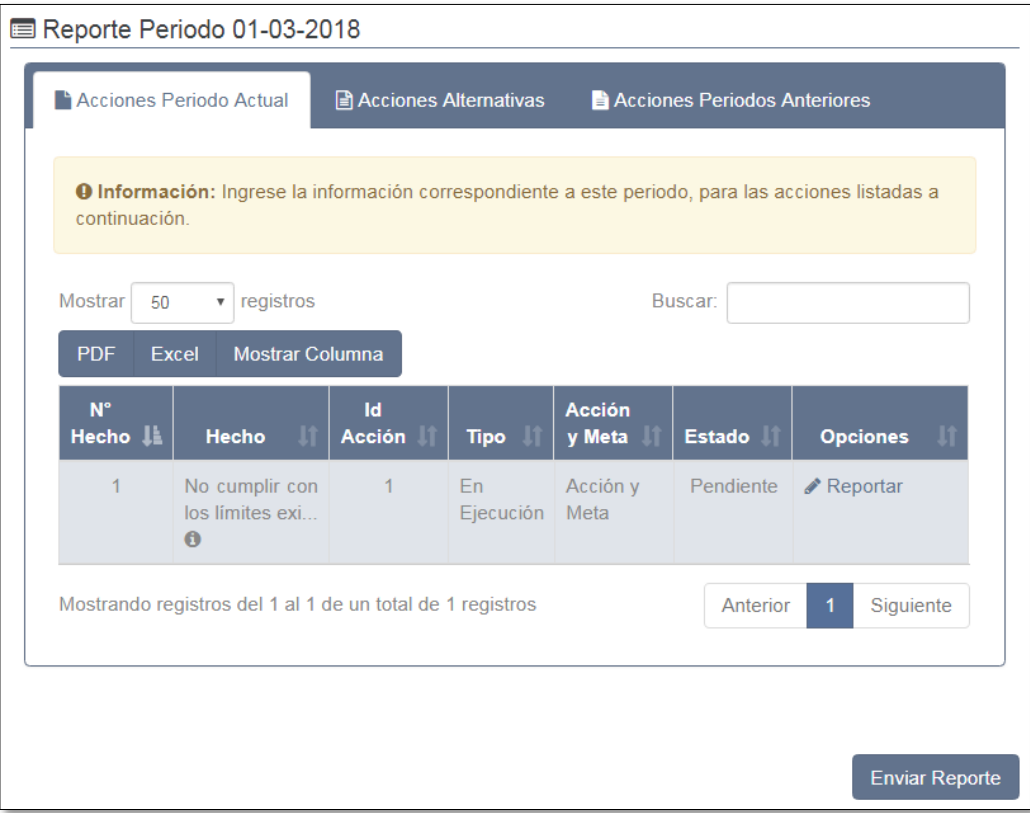

<span id="page-36-1"></span>**Figura 36. Generación de un reporte**

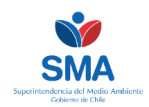

### <span id="page-37-0"></span>**Paso 1. Reportar una acción**

El reporte, deberá construirse acción por acción que deba ser reportada en el periodo en curso, para lo cual se desplegará una ventana emergente que lo guiará paso a paso en el llenado de la información requerida (**[Figura](#page-37-1)** *37*).

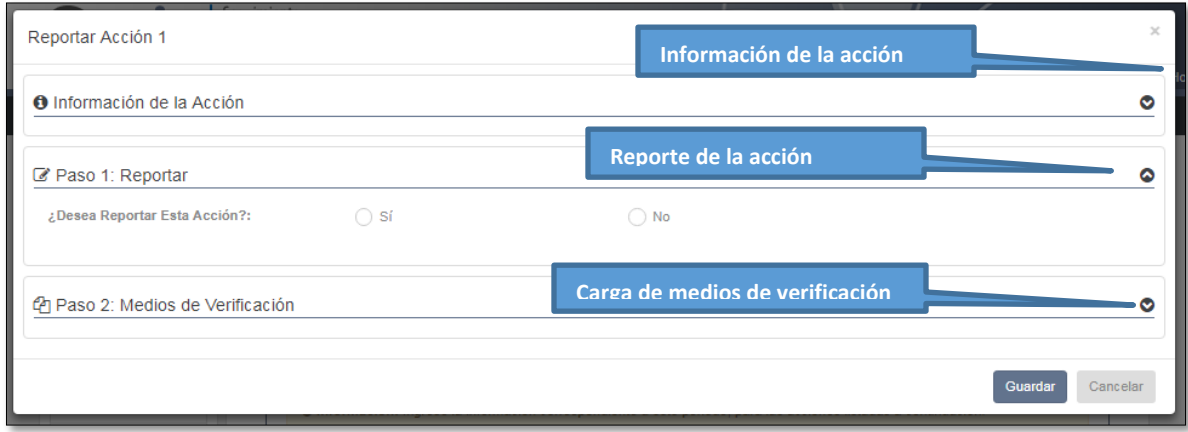

**Figura 37. Generación de reporte, acción por acción**

<span id="page-37-1"></span>La primera viñeta muestra un resumen de la acción, que sirve de orientación al infractor respecto de los compromisos adquiridos y la información que debe reportar.

Luego se debe indicar si efectivamente va a reportar la acción que corresponde a ese período, mediante la elección de "Si" o "No". En el caso de que no se vaya a reportar la acción, se debe ingresar una justificación de la situación, y adjuntar, si aplica un medio de respaldo a dicha justificación.

En el caso de reportar la acción, debe accionar la opción "Sí", y completar los campos solicitados (**[Figura](#page-38-1)** *38*).

- **FORMA DE CUMPIMIENTO REPORTADA:** Es un texto abierto en el cual debe describir en detalle el estado de avance de la acción respecto a la meta y acción autorizada en la resolución aprobatoria del PdC, señalando expresamente si la acción se ha desarrollado y obtenido los resultados comprometidos.
- **FECHA DE INICIO EFECTIVO:** Deberá señalar en el calendario la fecha exacta del inicio de la acción comprometida.
- **CONSULTAS:** Para cada acción deberá contestar dos preguntas, marcando la casilla Sí, cuando apliquen, lo que activará nuevos a campos a ser completados (**[Figura](#page-38-2)** *39*):
	- *¿Desea marcar la acción como finalizada?:* En el caso que en el periodo del reporte que se está completando, la acción fue ejecutada íntegramente y se le declara como terminada por parte del interesado, deberá marca la casilla e ingresar la fecha exacta de término de la misma.
	- *¿Desea indicar que hubo impedimento?:* En el caso que en el periodo que está reportando, se generó el impedimento eventual autorizado en

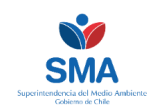

la resolución aprobatoria del PdC, deberá marcar la casilla, e ingresar la fecha de ocurrencia del impedimento y adjuntar los medios de verificación requeridos para el mismo en la resolución aprobatoria del PdC. En el caso de declarar la ocurrencia de un impedimento, si la acción tuviese vinculada una acción alternativa que se gatille por dicho impedimento, ésta se visualizará automáticamente en la pestaña "Acciones Alternativas" (**[Figura](#page-36-1)** *36*), la cual deberá ser informada por el interesado en el presente reporte. Una vez activa, la acción alternativa aparecerá en los reportes siguientes, hasta que se marque su fin efectivo. En caso de marcar el fin efectivo, el impedimento de la acción principal puede volver a ser activado en cuantas ocasiones sea necesario.

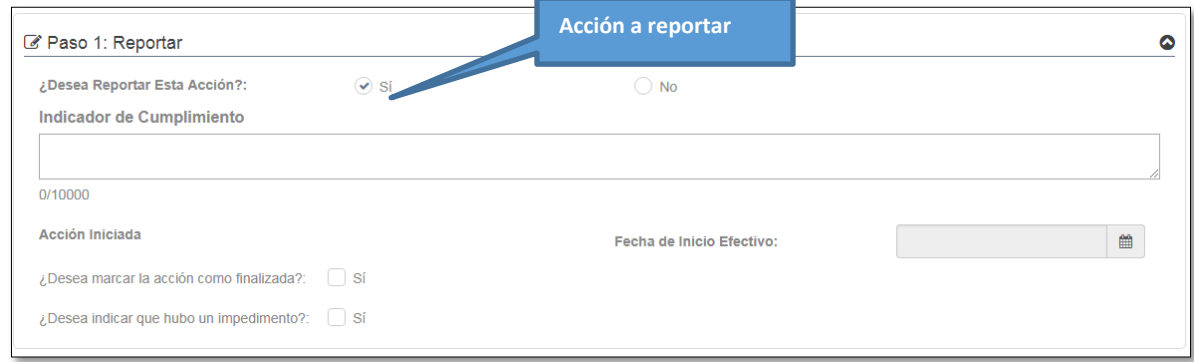

#### **Figura 38 . Ingreso de reporte a acción**

<span id="page-38-1"></span>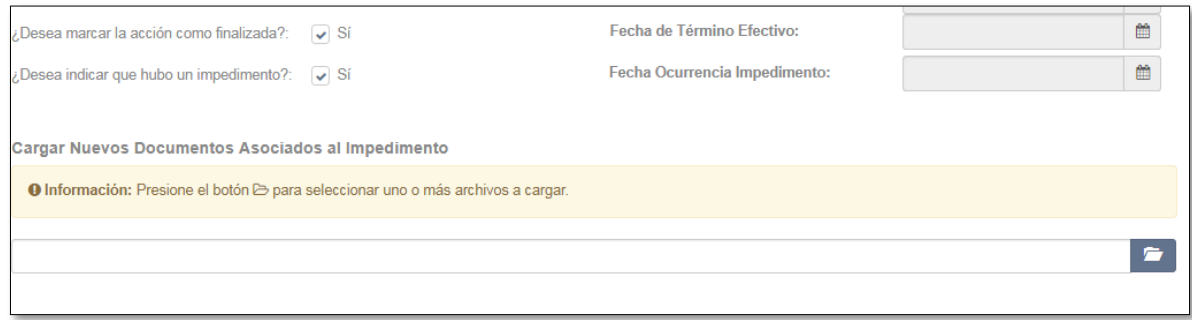

**Figura 39. Ingreso de reporte a acción, consultas**

### <span id="page-38-2"></span><span id="page-38-0"></span>**Paso 2. Adjuntar medio de verificación**

Toda acción reportada debe incluir uno o más medios de verificación, de acuerdo a lo establecido en la resolución aprobatoria del programa de cumplimiento, lo que se compone de un archivo cargado en el sistema y una breve descripción del archivo que se está cargando (**[Figura](#page-39-0)** *40*).

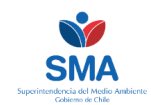

Los medios de verificación, deberán remitirse en los formatos establecidos por la Superintendencia, cuando corresponda, los que estarán disponibles en la sección "Ayuda" (punt[o 8.2\)](#page-47-2)

El SDPC permite la carga de documento de hasta 20 MB. Los documentos que permite el sistema son los siguientes:

- Microsoft Word (.docs; .docx).
- Microsoft Excel (.xls; .xlsx).
- Adobe Acrobat (.pdf).
- Archivos comprimidos (.zip, .rar).
- Fotografías (.jpg; jpeg, GIF, PNG).
- Videos (mp4)

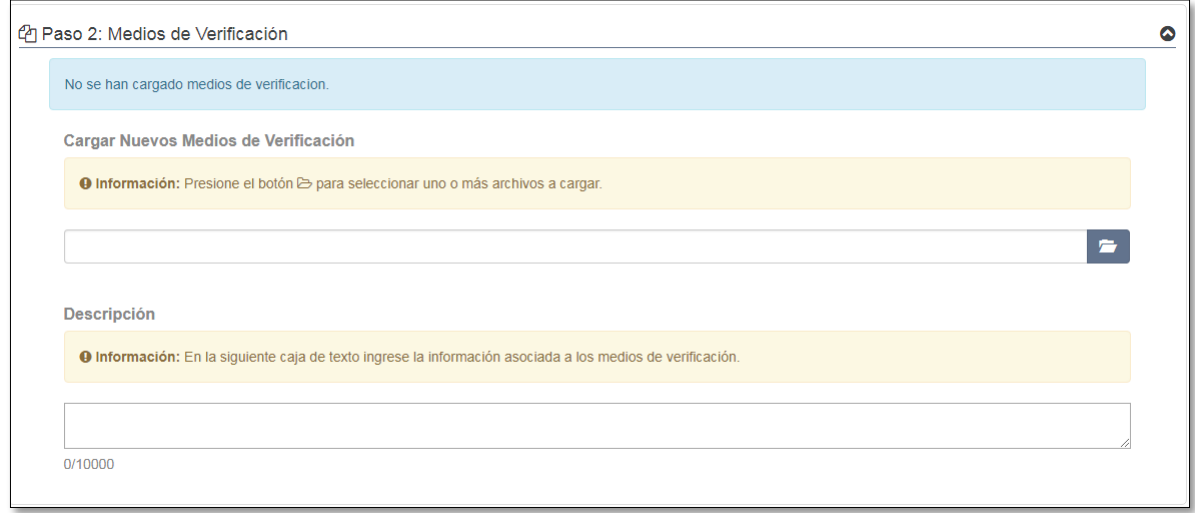

**Figura 40. Agregar un documento como medio de verificación**

<span id="page-39-0"></span>Adicionalmente, el SPDC permite vincular los informes de seguimiento ambiental cargados en el Sistema de Seguimiento Ambiental (SSA), como medio de verificación. En estos casos, el interesado deberá previamente cargar los informes de seguimiento correspondientes únicamente en el Sistema de Seguimiento Ambiental [\(http://snifa.sma.gob.cl/SistemaSeguimientoAmbiental/\)](http://snifa.sma.gob.cl/SistemaSeguimientoAmbiental/) a través de su cuenta.

Para agregar un seguimiento como medio de verificación de una acción del PdC, primero deberá seleccionar la opción "Agregar seguimiento" (**[Figura](#page-40-0)** *41*), tras lo cual se desplegará una ventana emergente desde la cual deberá seleccionar mediante la casilla "Asociar".

Para mayor facilidad del interesado, el SPDC permite la búsqueda del seguimiento por el código, nombre del seguimiento, instrumento (RCA) al cual fue vinculado en el Sistema de seguimiento Ambiental, y adicionalmente le permite ver el documento antes de asociarlo, de manera de confirmar que sea aquel que efectivamente deba vincular como medio de verificación de la acción del PdC (**[Figura](#page-40-1)** *42*).

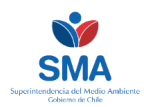

Una vez asociados los seguimientos, debe activar el botón "Agregar". Para finalizar el reporte de la acción, debe activar la opción "Guardar" al final de la ventana.

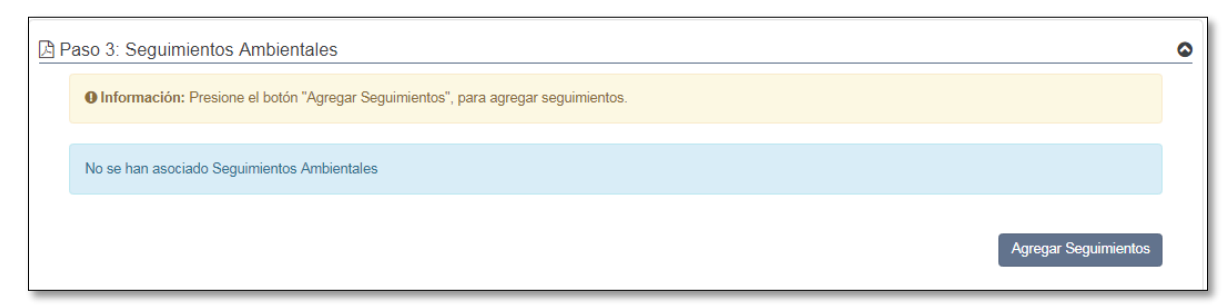

<span id="page-40-0"></span>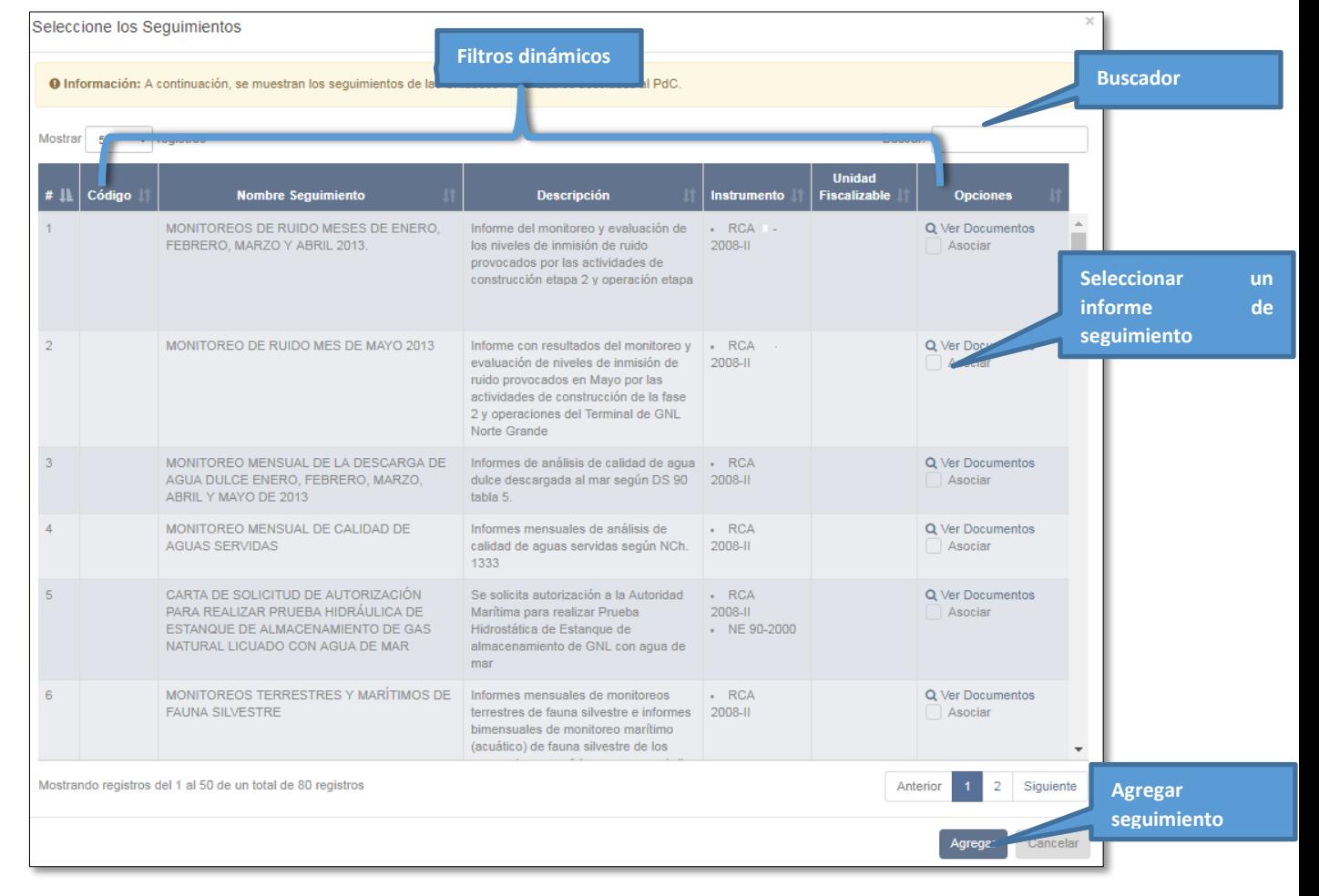

**Figura 41. Paso 3, agregar un seguimiento ambiental como medo de verificación**

**Figura 42. Selección de un seguimiento como medio de verificación**

<span id="page-40-1"></span>Para reportar una acción, el SPDC consultará si los medios de verificación incluyen medidas de medición, muestreo y/o análisis, y si estas fueron ejecutadas por una Entidad Técnica de Fiscalización Ambiental (ETFA), u otro organismo similar (**[Figura](#page-41-0)** *43*)

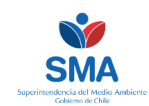

En caso que se afirmativo, el interesado deberá indicar los datos de la ETFA señalando el nombre el componente ambiental sobre el cual efectúo la medición, muestreo y/o análisis, el Rut, el nombre de la sucursal, si corresponde y la región. En caso contrario, deberá efectuar una caracterización del laboratorio u organismos que efectúo dichas medidas.

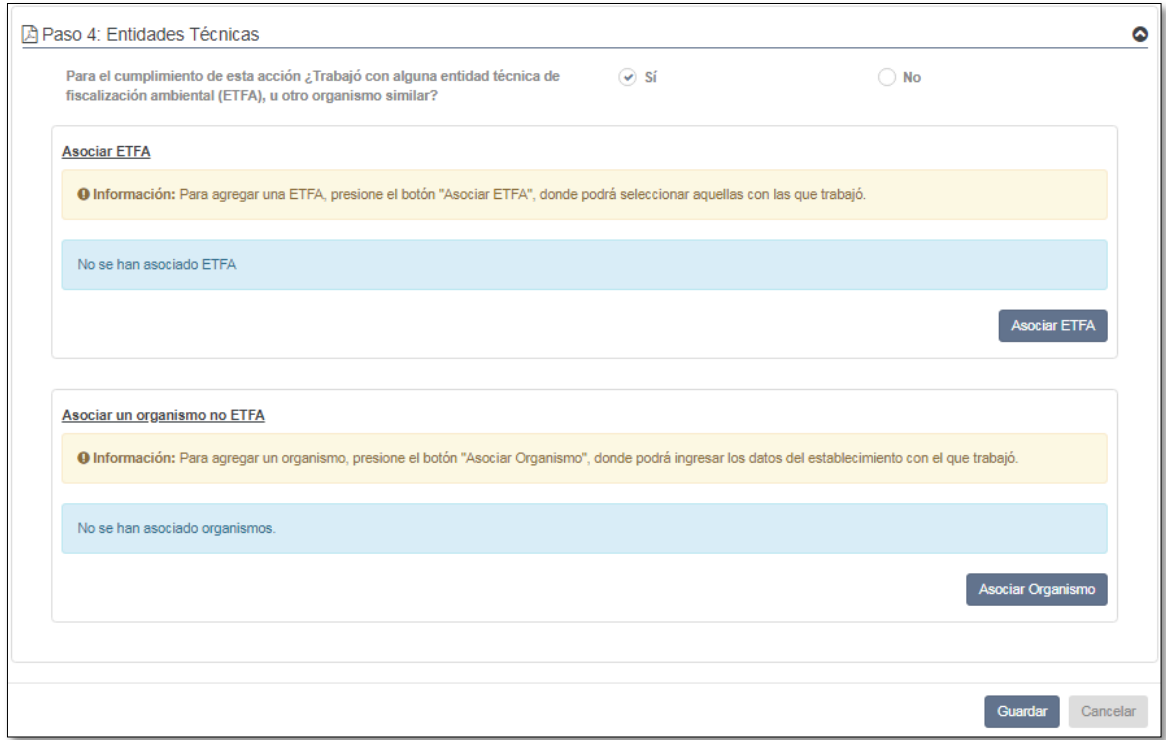

**Figura 43. Paso 4, informar el uso de entidad técnica.**

<span id="page-41-0"></span>A medida que se carga la información y los medios de verificación para cada una de las acciones del periodo, el estado (**[Figura](#page-42-0)** *44*) cambiará de "Pendiente" a "Reportada". El SPDC no permitirá el envío del reporte a la SMA, si mantiene alguna acción pendiente de reportar.

Esta es otra de las herramientas de ayuda al interesado, que presenta el SPDC, ya que facilita la revisión de las obligaciones de reporte en forma previa al envío, permite al titular llevar un control efectivo de las acciones reportadas, evitando omisiones.

Una vez cargada la información y medios de verificación de cada acción del periodo correspondiente, deberá "Enviar Reporte" a la SMA (**[Figura](#page-42-0)** *44*).

Para efectuar la carga de varios medios de verificación, se recomienda:

-Tenerlos ordenados dentro de una única carpeta por acción, para facilitar su carga.

- Hacer una optimización de los documentos (ej. optimización de un archivo .pdf) para bajar su tamaño

- Comprimir los documentos archivos .rar, o .zip.

con [snifa@sma.gob.cl,](mailto:snifa@sma.gob.cl) para definir una estrategia particular de manera de evitar el ingreso por Si aun con estas recomendaciones, los medios de verificación superan los 20 MB, contactarse oficina de partes. Si de todas maneras no se puede cargar en forma digital, deberán remitirse vía oficina de partes de la SMA.

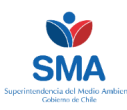

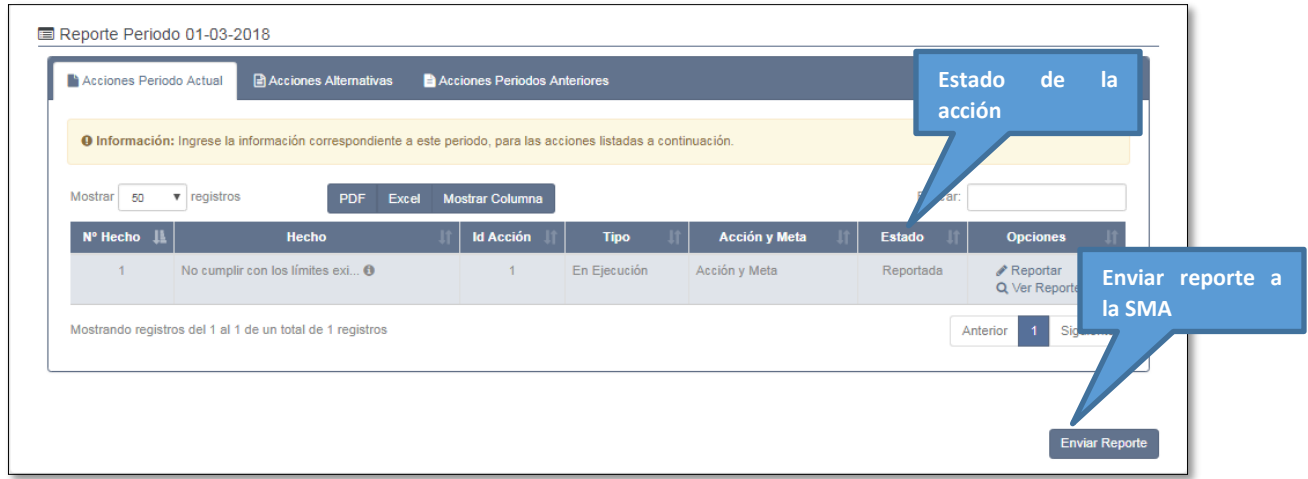

**Figura 44. Enviar reporte**

<span id="page-42-0"></span>El SDPC efectuará una verificación antes del envío, permitiendo al interesado revisar el reporte antes de remitirlo mediante la opción de "Vista Previa Comprobante". Una vez remitido el reporte, el comprobante quedará disponible en la sección "Comprobantes" del menú lateral para consulta del interesado en cualquier momento (**[Figura](#page-42-1)** *45*).

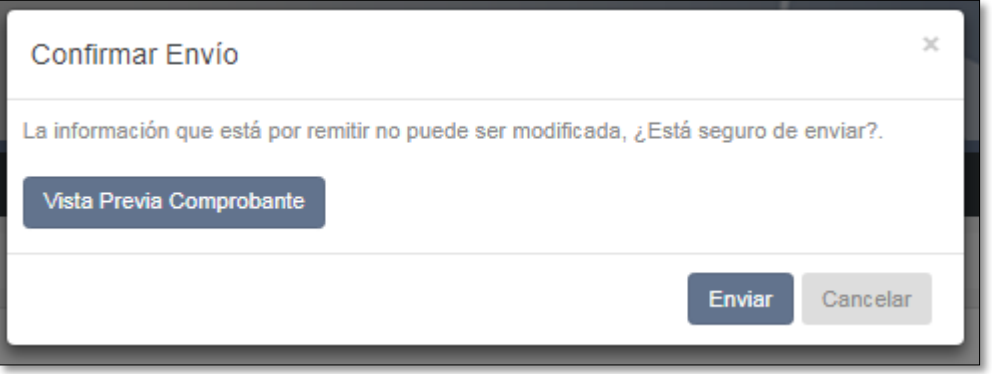

**Figura 45. Confirmación del envío**

## <span id="page-42-1"></span>**7.4. Reportar información atrasada**

En caso que el interesado, por algún motivo justificado, no haya podido reportar una acción en el periodo que le correspondía, el sistema permite su envío en el reporte siguiente a través de la pestaña "Acciones periodos anteriores".

De igual manera, esta opción permite la rectificación o complementación de información y/o medios de verificación, en el caso que, una vez remitido el reporte y cerrado el plazo final para su envío, se detectó algún error, inconsistencia o falta de información enviada.

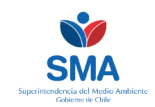

En ambos casos, el interesado deberá señalar en el campo "Forma de cumplimiento reportada", los motivos que fundamentan su envío por este medio y no durante el periodo que le correspondía.

Para lo anterior, primero hay que agregar las acciones que se desean reportar en forma atrasada, o bien complementar o rectificar (**[Figura](#page-43-0)** *46*), para lo cual se desplegará una ventana emergente (**[Figura](#page-43-1)** *47*) en la que se visualizarán todas las acciones de periodos anterior. Para reportar o complementar, debe en la casilla y luego en el botón "Seleccionar".

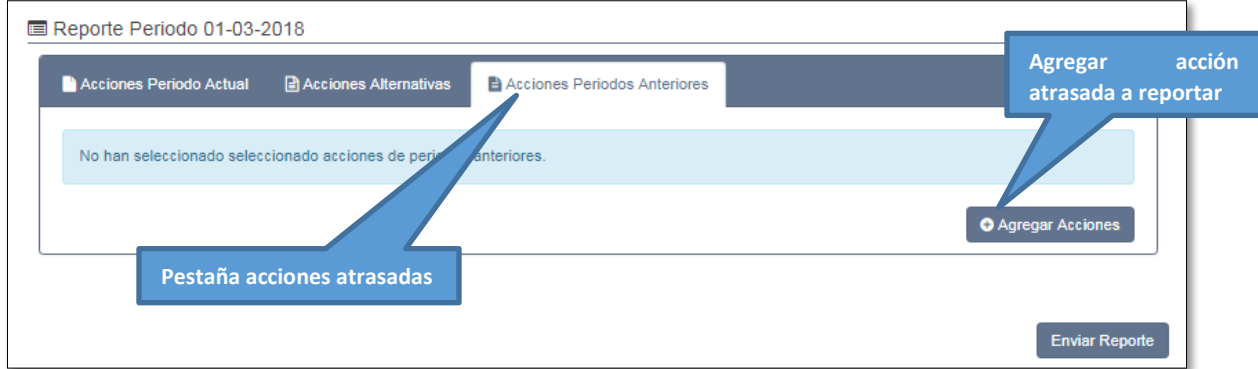

#### **Figura 46. Ingreso de acción atrasada**

<span id="page-43-0"></span>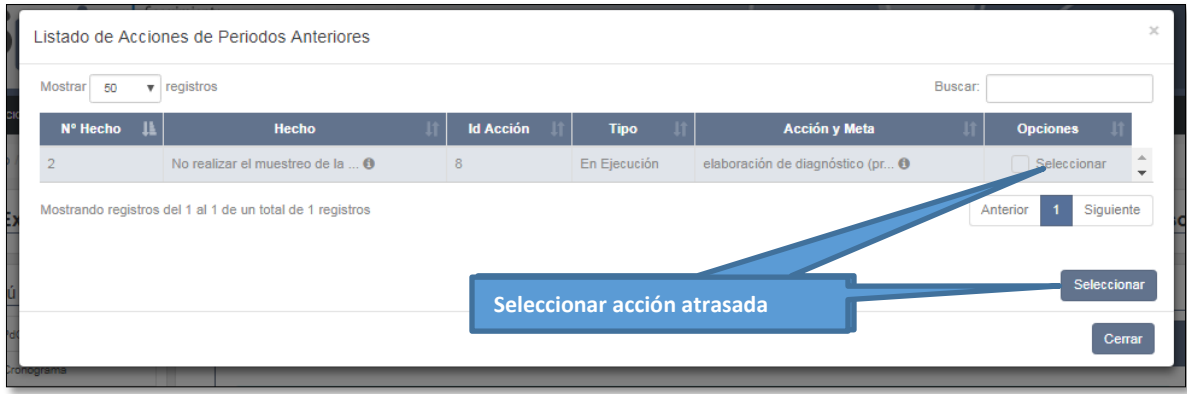

**Figura 47. Selección de acción atrasada a reportar**

<span id="page-43-1"></span>Una vez seleccionada la acción (**[Figura](#page-44-0)** *48*), volverá a la pestaña principal en la cual deberá "Reportar" los mismos campos solicitados en un reporte normal, señalando en el "Forma de cumplimiento reportada" los motivos fundados para reportar en forma atrasada, o complementar o rectificar información.

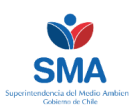

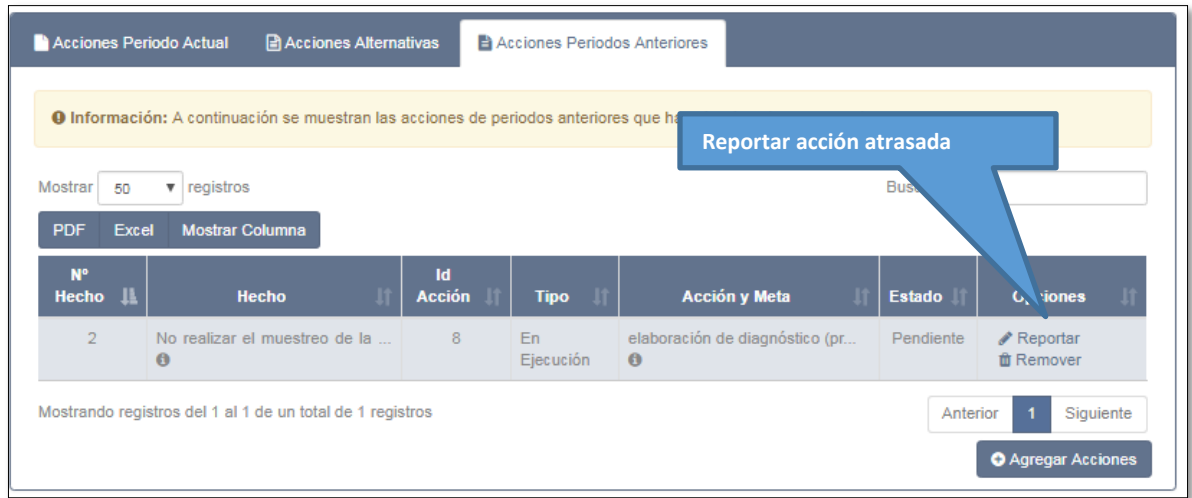

**Figura 48. Reportar la acción atrasada**

## <span id="page-44-0"></span>**7.5. Reporte final**

Adicional a la información y los medios de verificación del reporte en curso, para la generación del reporte final se requerirá concluir respecto del estado de cada una de las acciones, en la sección "Conclusiones Finales" (**[Figura](#page-45-0)** *49*). Esta sección solo estará habilitada cuando corresponda informar el reporte final.

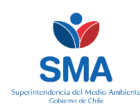

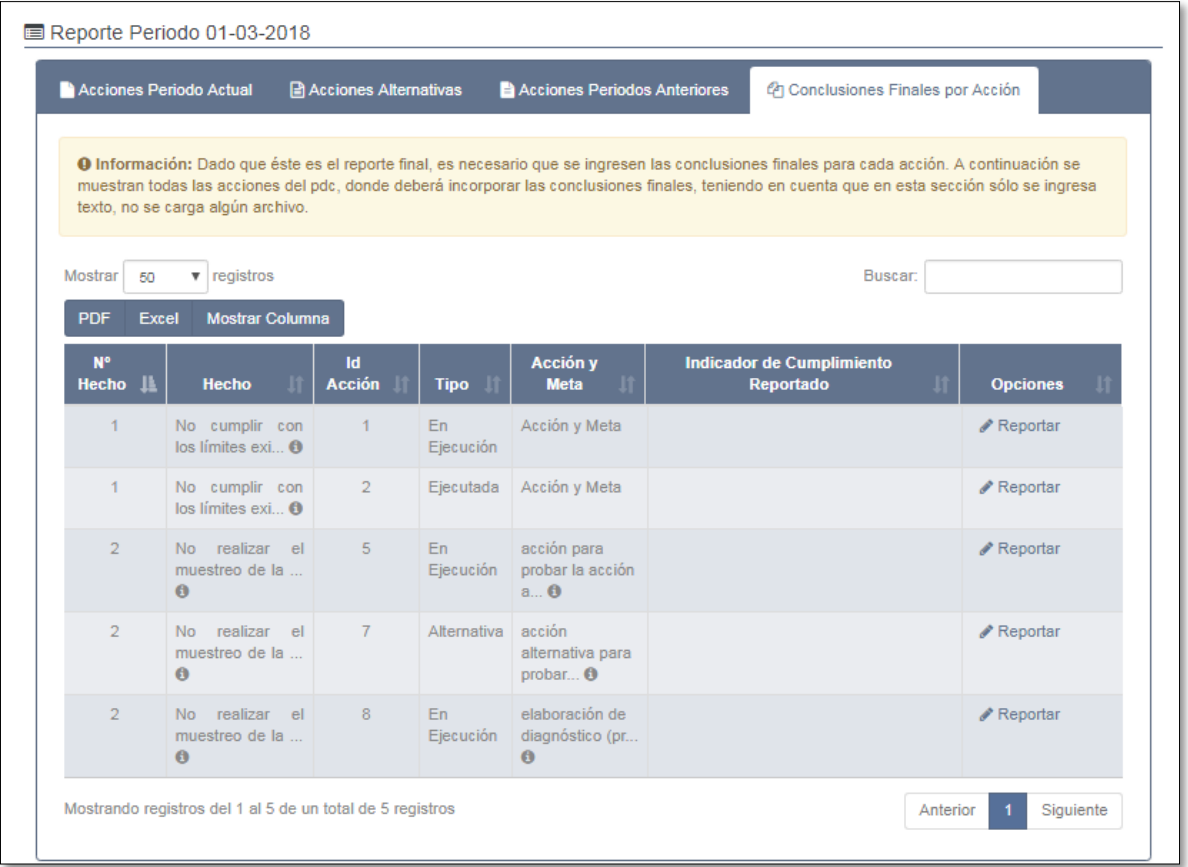

**Figura 49. Conclusiones finales del PdC**

<span id="page-45-0"></span>En esta sección se requerirá que el infractor **se pronuncie respecto del cumplimiento global de cada una de la acciones mediante un texto libre, concluyendo expresamente si se dio cumplimiento de acuerdo a lo autorizado en la resolución aprobatoria del programa de cumplimiento, y sus modificaciones, si procediera [\(Figura](#page-45-1)** *50***).**

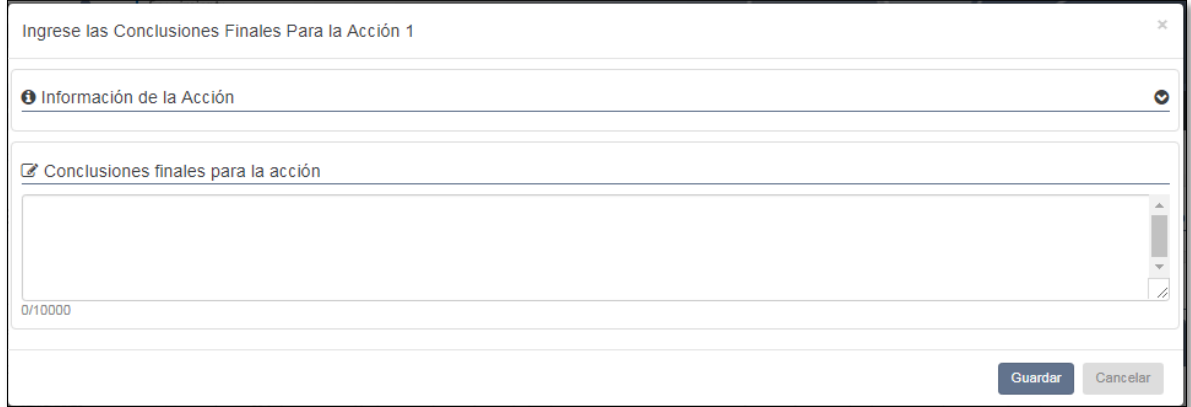

<span id="page-45-1"></span>**Figura 50. Ingreso conclusión final por acción**

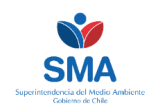

En este punto, no es necesario volver a cargar antecedentes previamente remitidos, ya que el SPDC en forma automática elaborará un compilado de los medios de verificación que el interesado haya cargado durante todo el periodo de ejecución del programa de cumplimiento.

Una vez completada la información solicitada, deberá enviar el reporte. El sistema solicitará una verificación, previa al envío en la cual se puede descargar un borrador del reporte para una revisión final (**[Figura](#page-46-0)** *51*).

Una vez remitido el informe final, **no será posible efectuar modificaciones, rectificaciones o complementaciones al reporte,** por lo que el interesado debe cerciorarse de haber cargado todos los medios de verificación y haber concluido respecto de cada acción.

**Remitido el reporte final, el SPDC quedará bloqueado para generar gestiones respecto a dicho programa de cumplimiento**, con excepción de revisar y descargar los diversos comprobantes generados.

<span id="page-46-0"></span>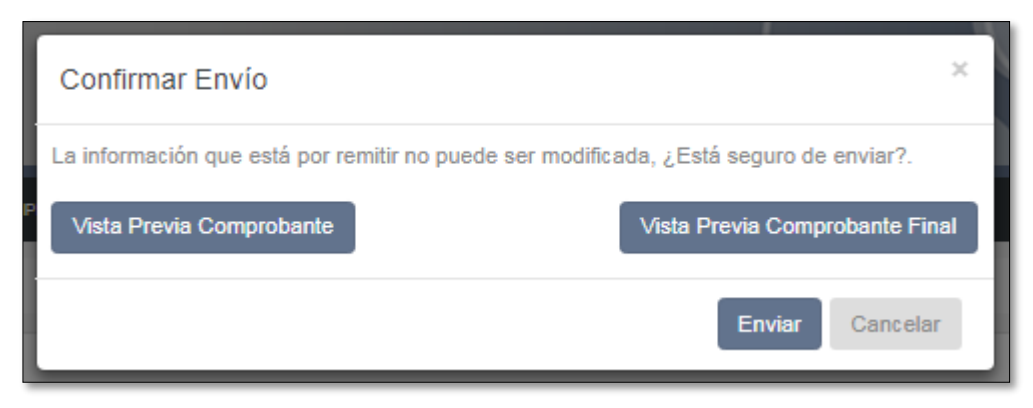

**Figura 51. Verificación envío reporte final**

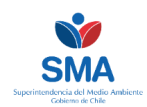

## <span id="page-47-0"></span>**8. Acciones de usuario**

## <span id="page-47-1"></span>**8.1. Cambio de contraseña**

En el menú "Mi cuenta" del menú de navegación, se encuentra la opción de cambio de clave.

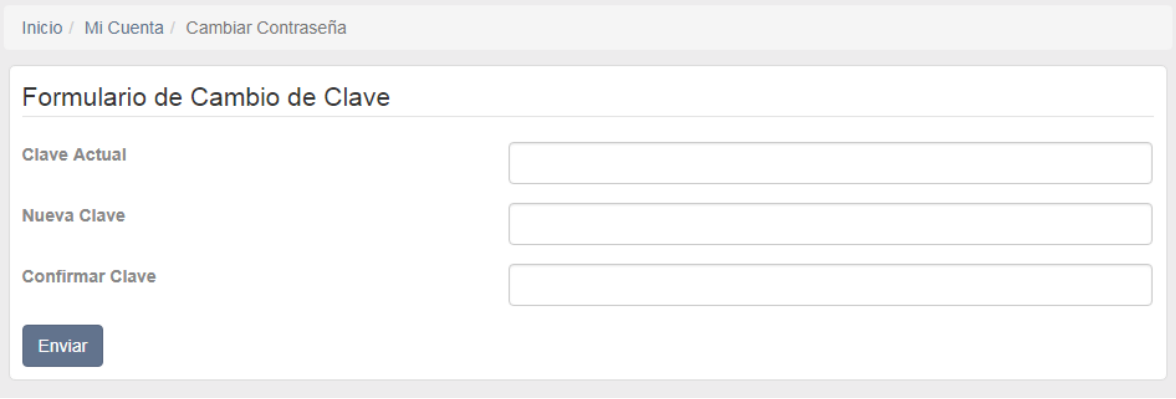

**Figura 52. Menú cambio de contraseña**

## <span id="page-47-2"></span>**8.2. Ayuda**

En esta sección encontrará material de ayuda para el uso del sistema, así como los formatos que deben utilizarse para el envío de ciertos medios de verificación. Los formatos también se encuentran disponibles como anexos en el presente documento.

Los formatos disponibles para el envío de medios de verificación, sin ser la lista taxativa, son:

- Fotografías
- Informes

Sin perjuicio de lo anterior, la Superintendencia podrá generar nuevos formatos de envió de medio de verificación, los que estarán disponible en esta sección.

Para consultas o ayuda sobre problemas o cómo manejar el sistema, el correo de apoyo es el siguiente: [snifa@sma.gob.cl](mailto:snifa@sma.gob.cl)

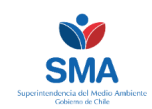

## <span id="page-48-0"></span>**9. Anexos**

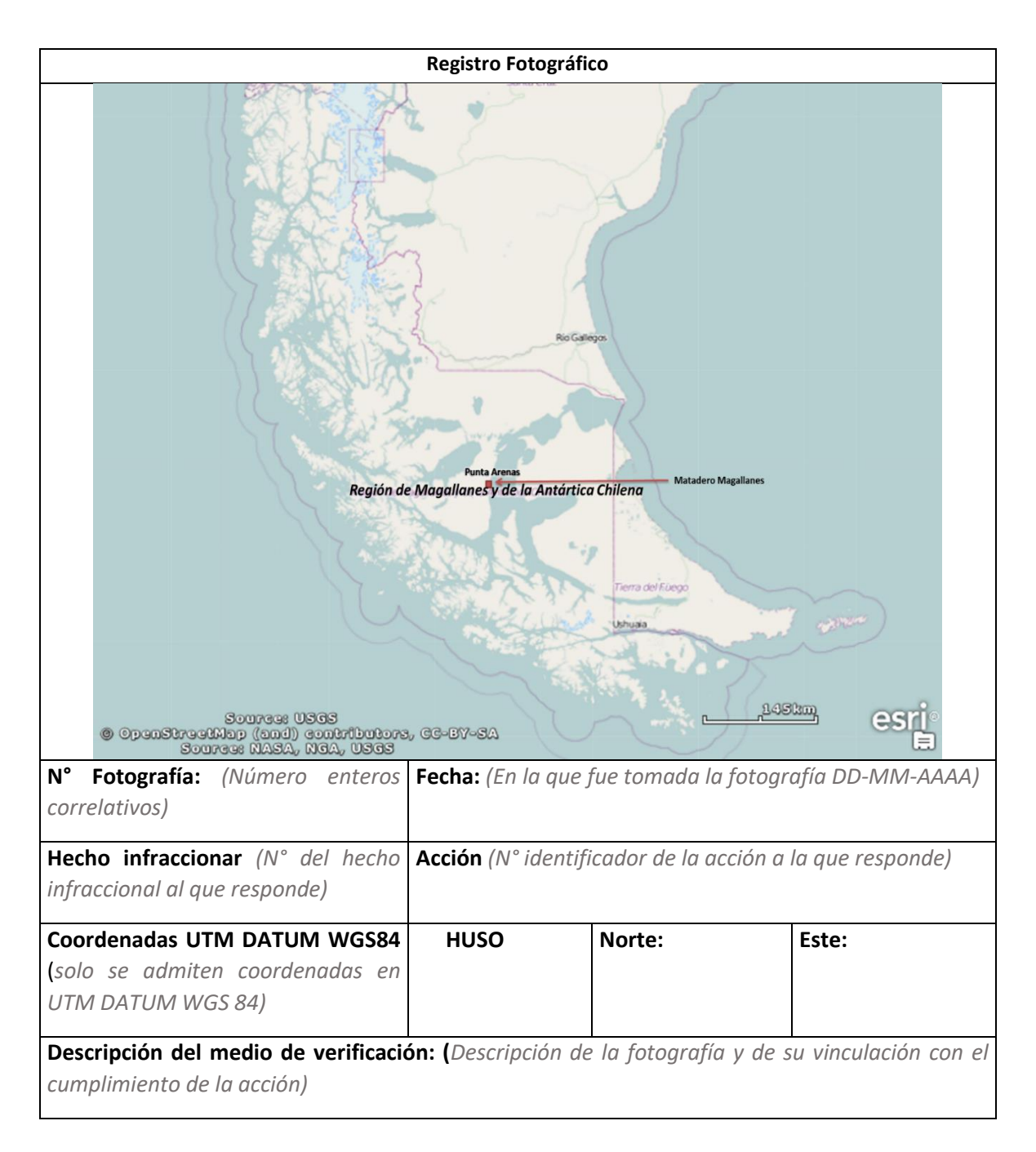

<span id="page-48-1"></span>**9.1. Formato registro fotografías como medio de verificación al Programa de Cumplimiento**

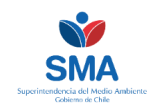

## <span id="page-49-0"></span>**9.2. Formato Informe como medio de verificación al Programa de Cumplimiento**

*(Los informes que sean remitidos como medios de verificación de un programa de cumplimiento deberán regirse, en lo que aplique, por las condiciones y, estructura y contenidos establecidos en la Resolución Exenta SMA N° 223/2015)*

### **A. RESUMEN**

*(Breve síntesis que considere los principales resultados, análisis y conclusiones respecto al cumplimiento de la acción establecida en el PdC)*

### **B. INTRODUCCIÓN**

*(Introducción que considere la identificación del hecho infraccional y las acción(es); la forma de implementación de la cual da cuenta el informe, el periodo que reporta, la ocurrencia de impedimentos y las acciones alternativas ejecutadas, si aplica, la identificación de las instituciones y/o equipos de trabajo responsable de las actividades de muestreo, medición, análisis y/o control, según corresponda, entre otras)*

### **C. OBJETIVOS**

*(Describir los objetivos del informa y su vinculación respecto al cumplimiento de la acción comprometida en el programa de cumplimiento)*

### **D. MATERIALES Y MÉTODOS**

*(En el caso de efectuar medición, muestreo y/o análisis, el informe deberá describir:*

- *El área de estudio,*
- *La ubicación de los puntos o sitios de muestreo, medición, análisis y/o control expresados en sistema de coordenadas UYM, datum WGS 84 e indicando el Huso que corresponda, haciendo referencia si es un punto de medición y/o control fijo o variable en el tiempo*
- *Los parámetros que fueron utilizados para determinar el cumplimiento de la acción comprometida*
- *La metodología de muestreo, medición, análisis y/o control utilizada, la que debe ser concordante con la autorizada en la resolución aprobatoria del PdC. En el cas e constatar incertidumbres asociadas a los métodos utilizados, se deberá dejar constancia de ello en esta sección.*
- *Las fechas de muestreo, medición, análisis y/o control de cada parámetro.*
- *Identificar para cada muestreo, medición, análisis y/o control el código y nombre de la ETFA que lo efectúo, cuando corresponda, y o nombre o código del certificado de laboratorio que se adjunta en los anexos.*
- *En el caso de presentar fotografías, se deberá utilizar el formato fotografía como medio de verificación)*

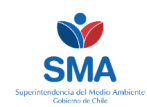

### **E. RESULTADOS**

*)*

*(Se deberá presentar los resultados obtenidos de manera coherente y que permita evaluar el cumplimiento de la acción comprometida. En el caso de mediciones, muestreo, análisis y/o control, se deberá presentar los resultados en forma gráfica y numérica, identificando claramente los límites establecidos en el programa de cumplimento. En el caso de tratarse de mediciones, muestreos, análisis y/o control por un periodo que abarque más de un reporte del PdC, deberán presentarse un análisis de los resultados en una línea temporal respecto al periodo total de vigencia de la acción)*

### **F. CONCLUSIONES**

*(Deberán informar el estado de avance de la acción en base a los resultados presentados en el informe. Al tratarse del informe final, deberá concluirse respecto al cumplimiento o incumplimiento de la acción comprometida)*

### **G. REFERENCIAS**

*(Se deberá indicar la literatura considerada, si aplica)*

### **H. ANEXOS**

*(Se deberán incluir, al menos:*

- *Los medios de verificación que permitan realizar una trazabilidad de los resultados obtenidos en las actividades de muestreo, medición , análisis, y/o control, tales como informes de análisis, fichas de registros, datos utilizados, cadenas de custodios, entre otros.*
- *Las autorizaciones y/o acreditaciones, según corresponda.*
- *Las certificaciones y/o calibraciones de los equipos utilizados, según corresponda.*
- *Responsables y participantes de las actividades de muestreo, medición, análisis, y/o control, además de la elaboración del informe, singularizando cargos o funciones desempeñados.)*

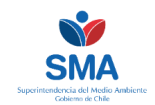

## <span id="page-51-0"></span>**9.3. Formato de acompañamiento para el ingreso de reportes por oficina de partes**

## **FORMULARIO DE INGRESO REPORTES DE PROGRAMAS DE CUMPLIMIENTO**

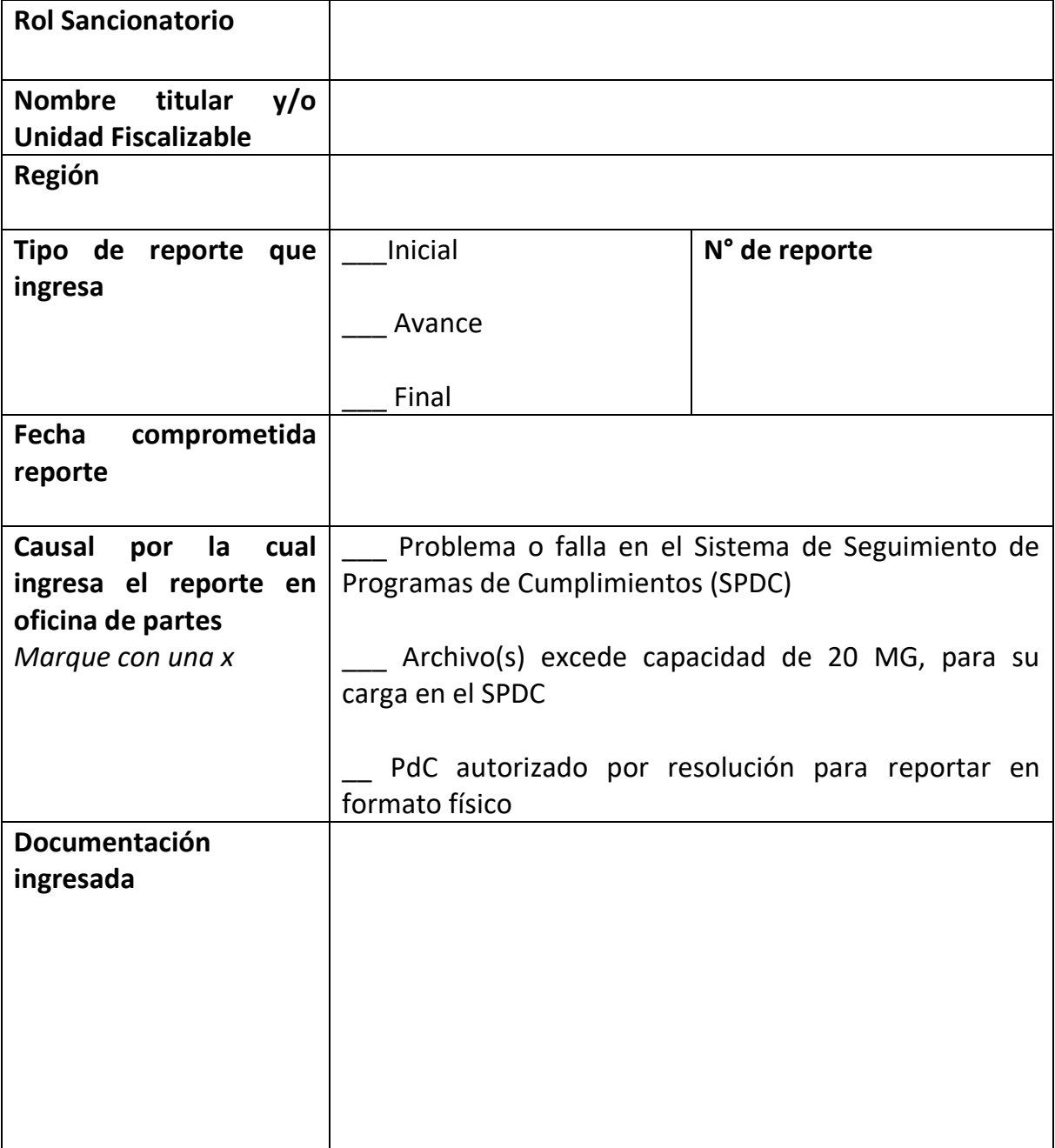